# **HUAWEI Ascend G620 User Guide**

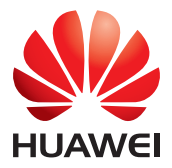

## **Contents**

#### **[Foreword](#page-5-0)**

#### **[Safety precautions](#page-6-0)**

#### **[Preparations](#page-8-0)**

- [4 Your phone at a glance](#page-8-1)
- [5 Inserting a micro-SIM card](#page-9-0)
- [6 Removing a micro-SIM card](#page-10-0)
- [7 Inserting a microSD card](#page-11-0)
- [7 Removing a microSD card](#page-11-1)
- [8 Charging the battery](#page-12-0)
- [9 Powering your phone on and off](#page-13-0)

#### **[Getting started](#page-14-0)**

- [10 Motion control](#page-14-1)
- [11 Gestures](#page-15-0)
- [12 Locking and unlocking the screen](#page-16-0)
- [13 Getting to know your home screen](#page-17-0)
- [17 Using the notification panel](#page-21-0)
- [17 Accessing applications](#page-21-1)
- [18 Texting](#page-22-0)

#### **[Personalizing your phone](#page-26-0)**

- [22 Turning on glove mode](#page-26-1)
- [22 Setting the theme](#page-26-2)
- [22 Change the wallpaper](#page-26-3)
- [23 Setting the home screen transition effect](#page-27-0)
- [23 Organizing home screen widgets and application icons](#page-27-1)
- [24 Organizing home screen icons using folders](#page-28-0)
- [25 Customizing Me Widget](#page-29-0)
- [26 Customizing your home screens](#page-30-0)
- [27 Customizing switch shortcuts on the notification panel](#page-31-0)
- [27 Managing profiles](#page-31-1)
- [28 Setting tones](#page-32-0)
- [29 Changing the font size](#page-33-0)
- [29 Setting the screen unlock method](#page-33-1)
- [30 Adjusting the screen brightness](#page-34-0)

#### **[Calls](#page-36-0)**

[32 Smart dialing](#page-36-1)

- [32 Answering or rejecting a call](#page-36-2)
- [33 Viewing the call log](#page-37-0)
- [33 What you can do during a call](#page-37-1)
- [34 Making a conference call](#page-38-0)
- [34 Answering a third-party call](#page-38-1)
- [35 Making emergency calls](#page-39-0)
- [35 Other call services](#page-39-1)

#### **[People](#page-41-0)**

- [37 Creating a contact](#page-41-1)
- [37 Searching for a contact](#page-41-2)
- [37 Copying contacts](#page-41-3)
- [38 Importing or exporting contacts](#page-42-0)
- [39 Adding a contact to your favorites](#page-43-0)
- [39 Deleting contacts](#page-43-1)
- [39 Sharing contacts](#page-43-2)
- [40 Contact groups](#page-44-0)

#### **[Messaging](#page-46-0)**

- [42 Sending a text message](#page-46-1)
- [42 Sending a multimedia message](#page-46-2)
- [42 Replying to a message](#page-46-3)
- [43 Searching for a message](#page-47-0)
- [43 Managing messages](#page-47-1)
- [44 Modifying message settings](#page-48-0)

#### **[Browser](#page-49-0)**

- [45 Browsing web pages](#page-49-1)
- [45 Managing bookmarks](#page-49-2)
- [46 Setting the home page](#page-50-0)
- [46 Clearing your browsing history](#page-50-1)
- [47 Modifying browser settings](#page-51-0)

#### **[Email](#page-52-0)**

- [48 Adding a POP3 or IMAP email account](#page-52-1)
- [48 Adding an Exchange account](#page-52-2)
- [49 Switching between email accounts](#page-53-0)
- [49 Sending emails](#page-53-1)
- [49 Checking your emails](#page-53-2)
- [50 Removing an email account](#page-54-0)
- [50 Modifying email account settings](#page-54-1)

#### **[Multimedia](#page-55-0)**

- [51 Camera](#page-55-1)
- [53 Gallery](#page-57-0)

[56 Music](#page-60-0)

#### **[Internet connection](#page-64-0)**

- [60 Mobile data connection](#page-64-1)
- [60 Setting up a Wi-Fi connection](#page-64-2)
- [62 Wi-Fi Direct](#page-66-0)
- [63 Sharing your phone's mobile data connection](#page-67-0)
- [64 Controlling your data usage](#page-68-0)

#### **[Sharing data](#page-71-0)**

- [67 Bluetooth](#page-71-1)
- [68 Using DLNA](#page-72-0)
- [69 Connecting your phone to a computer](#page-73-0)

#### **[File Manager](#page-75-0)**

- [71 Creating a folder](#page-75-1)
- [71 Searching for a file](#page-75-2)
- [71 Copying, cutting, and pasting a file](#page-75-3)
- [72 Compressing or decompressing files](#page-76-0)
- [72 Renaming a file](#page-76-1)
- [72 Deleting a file](#page-76-2)
- [73 Creating a shortcut for a file or folder](#page-77-0)
- [73 Checking the memory status](#page-77-1)

#### **[Managing applications](#page-78-0)**

- [74 Downloading applications](#page-78-1)
- [74 Installing an application](#page-78-2)
- [74 Viewing applications](#page-78-3)
- [75 Uninstalling an application](#page-79-0)
- [75 Clearing the application cache](#page-79-1)

#### **[Huawei applications](#page-80-0)**

[76 Backup](#page-80-1)

#### **[Google services](#page-81-0)**

- [77 Gmail](#page-81-1)
- [78 Hangouts](#page-82-0)
- [78 Maps](#page-82-1)
- [79 YouTube](#page-83-0)
- [80 Play Store](#page-84-0)

#### **[Basic utilities](#page-85-0)**

- [81 Calendar](#page-85-1)
- [82 Clock](#page-86-0)
- [83 Calculator](#page-87-0)
- [83 Notes](#page-87-1)
- [84 Weather](#page-88-0)
- [85 FM radio](#page-89-0)

#### **[Accounts and sync](#page-91-0)**

- [87 Adding an account](#page-91-1)
- [87 Deleting an account](#page-91-2)
- [87 Turning on data synchronization](#page-91-3)
- [88 Modifying account synchronization settings](#page-92-0)

#### **[Settings](#page-93-0)**

- [89 Turning on or off airplane mode](#page-93-1)
- [89 Tone settings](#page-93-2)
- [90 Display settings](#page-94-0)
- [90 Setting the date and time](#page-94-1)
- [91 Changing the system language](#page-95-0)
- [91 Modifying location service settings](#page-95-1)
- [92 Setting the PIN of your SIM card](#page-96-0)
- [92 Restoring factory settings](#page-96-1)
- [93 Online update](#page-97-0)
- [93 Accessibility](#page-97-1)

## <span id="page-5-0"></span>**Foreword**

Thank you for choosing the **HUAWEI Ascend G620** smartphone.

This guide introduces you to the features and functions of your new phone and safety precautions. Please read it carefully before you start using the phone.

All pictures and illustrations in this document are for your reference only. The actual product may vary.

#### **Symbols and definitions**

The following symbols are used in this document.

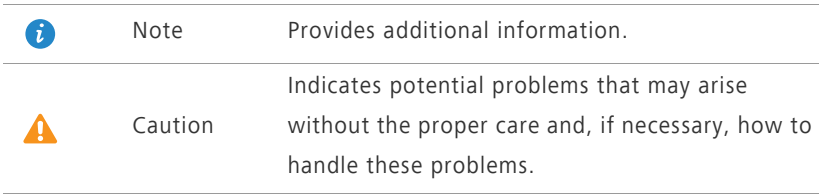

## <span id="page-6-0"></span>**Safety precautions**

Please read these safety precautions carefully before operating your phone.

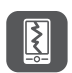

Do not crush, throw, or puncture your phone. Avoid dropping, squeezing, or bending it also.

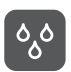

Your phone is not meant for use in a damp environment, such as the bathroom. Do not submerge your phone in liquid of any sort and avoid getting your phone wet.

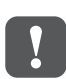

Avoid using your mobile phone in areas where it may cause interference or present a hazard. Follow local laws and regulations.

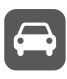

Avoid using your phone while driving. Your safety should always be your top priority.

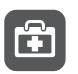

Follow any rules or regulations in hospitals and health care facilities. Power off your phone near any medical apparatus.

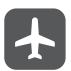

Power off your phone in an aircraft. The phone may interfere with the aircraft's control equipment and navigation system.

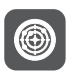

Power off your phone near high-precision electronic devices. The phone may affect the performance of these devices.

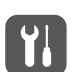

Do not attempt to disassemble your phone or its accessories. Only qualified personnel are allowed to service or repair the phone.

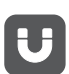

Do not place your phone or its accessories in containers with a strong electromagnetic field.

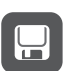

Do not place magnetic storage media near your phone. Radio waves from the phone may erase the information stored on them.

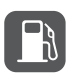

Do not expose your phone to extreme temperatures or use it at a location with flammable materials, such as a gas station.

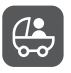

Keep your phone and its accessories away from children. Do not allow young children to use your phone without adult supervision.

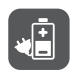

Use only approved batteries and chargers to avoid the risk of explosions.

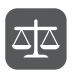

Observe any laws or regulations on the use of wireless devices. Respect the privacy and legal rights of others when using your phone.

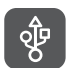

To prevent damage to your phone or your computer, follow all instructions pertaining to the USB cable.

## <span id="page-8-0"></span>**Preparations**

## <span id="page-8-1"></span>**Your phone at a glance**

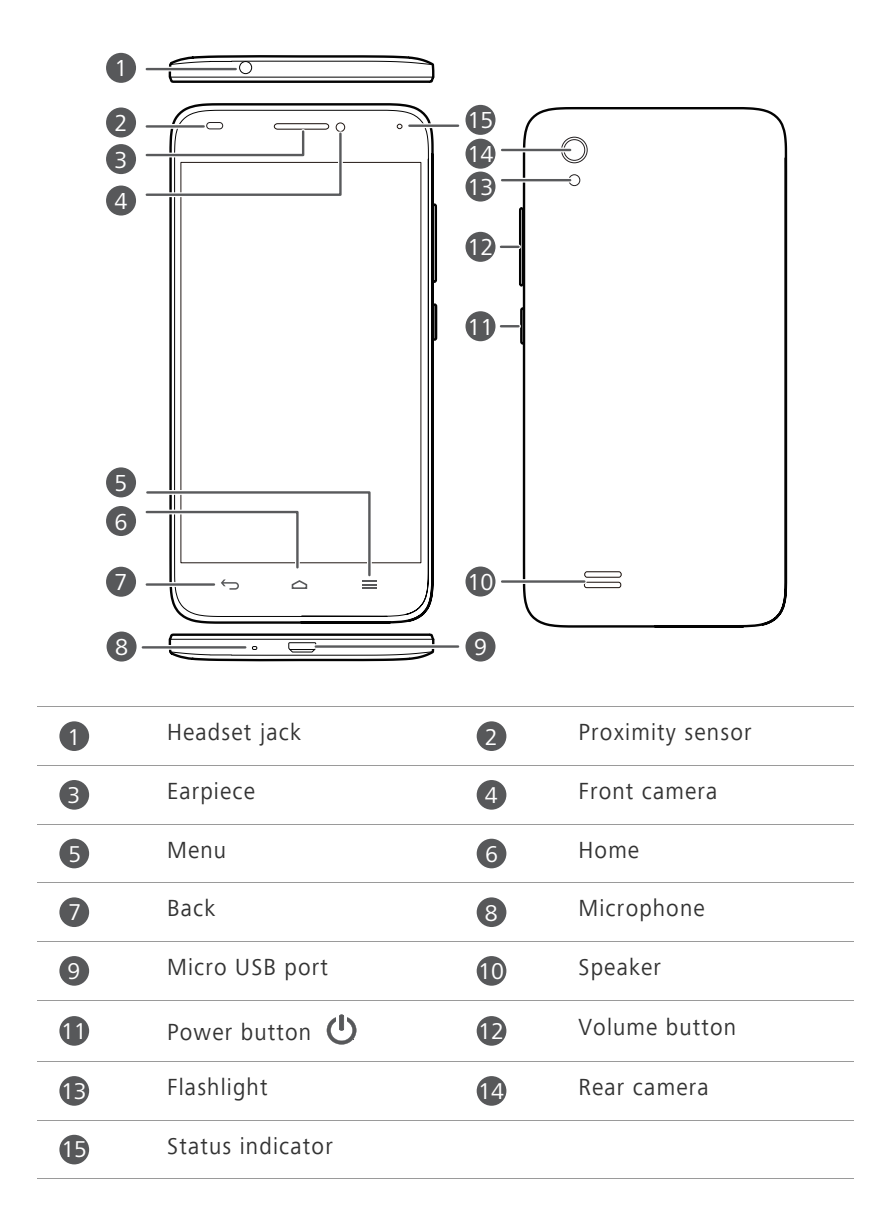

#### **Buttons**

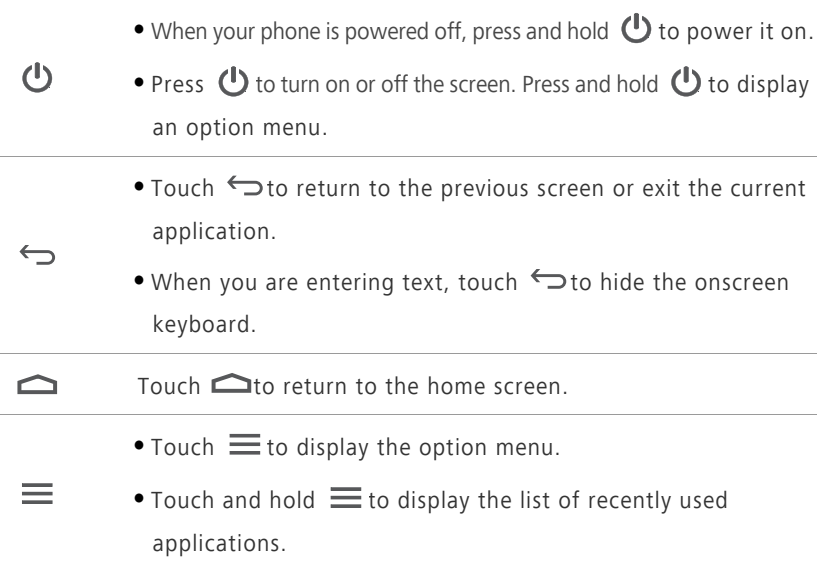

## <span id="page-9-0"></span>**Inserting a micro-SIM card**

Your phone supports only micro-SIM cards. Other sizes may not work properly. Contact your service provider to replace or purchase a new card. Power off your phone before installing or removing the micro-SIM card.

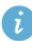

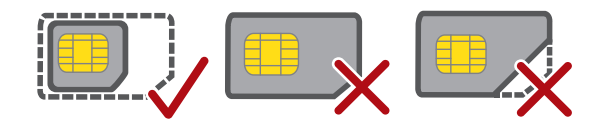

The dimensions of a standard micro-SIM card are 15 mm x 12 mm x 0.76 mm (0.59 in. x 0.47 in. x 0.03 in.).

**1.** Open the battery cover.

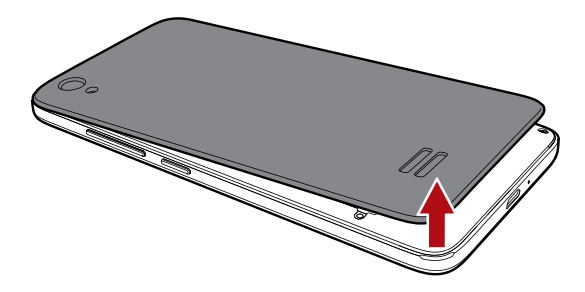

**2.** Insert the micro-SIM card. Make sure the gold contact area and beveled edge of the card are facing the right directions.

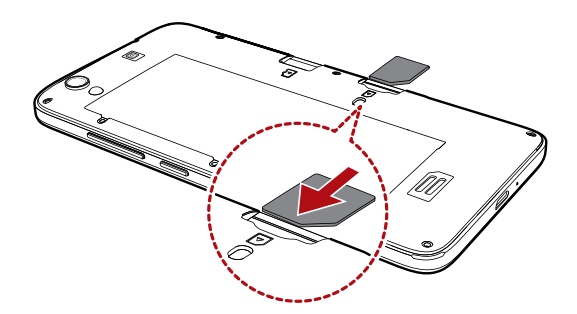

**3.** Close the battery cover.

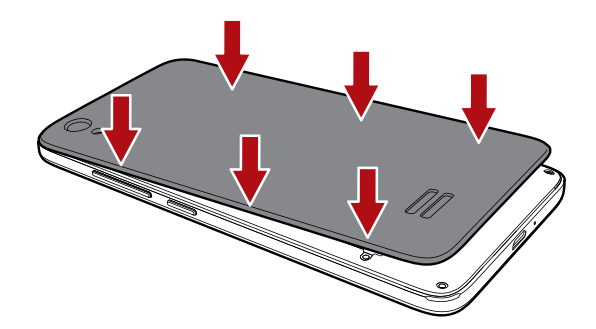

## <span id="page-10-0"></span>**Removing a micro-SIM card**

Don't remove the micro-SIM card when your phone is powered on.

- **1.** Open the battery cover.
- **2.** Take out the micro-SIM card.

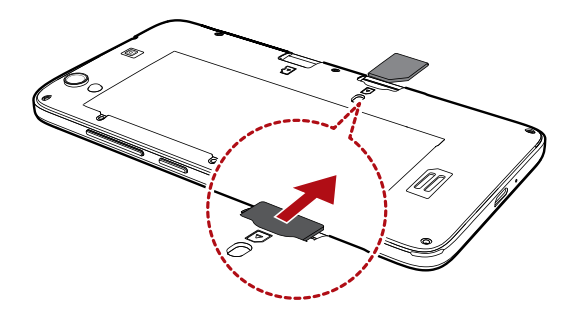

## <span id="page-11-0"></span>**Inserting a microSD card**

You can expand your phone's storage capacity with a microSD card.

- **1.** Open the battery cover.
- **2.** Install the microSD card.

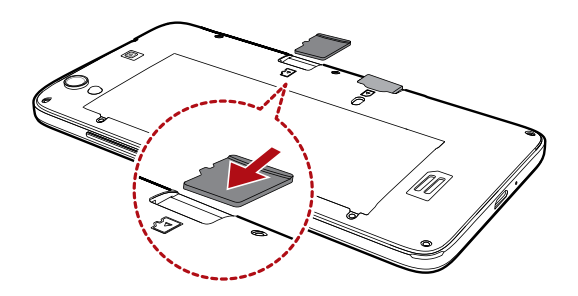

## <span id="page-11-1"></span>**Removing a microSD card**

Uninstall the microSD card before you remove it; otherwise, the microSD card may be damaged.

- **1.** On the home screen, touch  $\odot$  > All.
- **2.** Under **DEVICE**, touch **More...** > **Storage**.
- **3.** Touch **Unmount SD card**.
- **4.** Carefully take out the microSD card.

## <span id="page-12-0"></span>**Charging the battery**

Your phone's built-in battery is not user-removable. To replace the battery, contact an authorized service center. Do not attempt to remove it yourself.

Your phone supports fast charging, which requires the original power adapter and USB cable. Using other power adapters or USB cables may cause repeated restarts, extended charging time, excessive heat, device damage, or in extreme cases, an explosion.

Use the provided USB cable and power adapter to connect your phone to a power outlet, or use the USB cable itself to connect your phone to a computer.

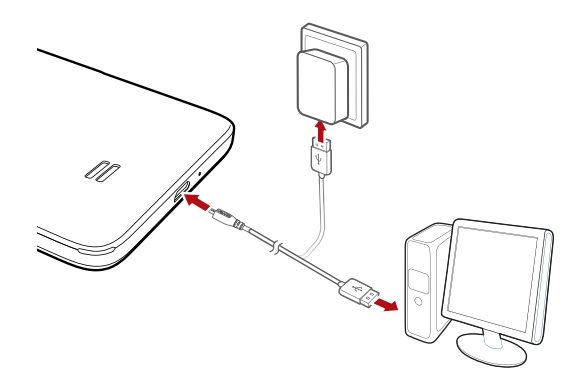

#### **Battery indicator**

The battery indicator shows your phone's battery level.

- Blinking red: The battery level is lower than 10%.
- Steady red (when charging): The battery level is lower than 10%.
- Steady yellow (when charging): The battery level is higher than 10%.
- Steady green (when charging): The battery is almost or already full.

#### **Important information about the battery**

- If the battery power is depleted, you may not be able to power on your phone immediately after you begin charging the battery. This is normal. Allow the battery to charge for a few minutes before attempting to power on your phone.
- Rechargeable batteries have a limited number of charge cycles and may eventually need to be replaced. When the battery life becomes noticeably shorter, replace the battery.
- The time required to fully charge the battery depends on the ambient temperature and age of the battery.
- If your phone is very low on power, it plays an alert tone and displays a message. If the battery level is extremely low, your phone automatically powers off.

## <span id="page-13-0"></span>**Powering your phone on and off**

- To power on your phone, press and hold  $\bigcirc$ .
- To power off your phone, press and hold  $\bigcirc$  to display an option menu, and then touch **Power off** > **OK**.
- **If errors occur and you cannot power off your phone, press and hold**  $\bigcup$  for 10 or more seconds to restart your phone.

## <span id="page-14-0"></span>**Getting started**

## <span id="page-14-1"></span>**Motion control**

Motion control lets you control your phone using simple motions. For example, mute the phone by turning over your phone or answer and make calls quickly.

- **1.** On the home screen, touch **Settings**.
- **2.** Under **All**, touch **Motions and gestures**.
- **3.** On the **Motions and gestures** screen, select an option, and select a motion to enable it.
	- **•Flip**: Mute sounds and stop vibration from incoming calls, alarms, and timers.

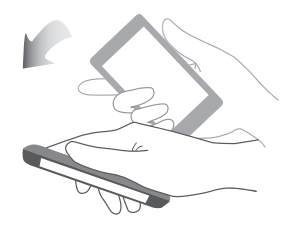

**•Cover screen**: Cover and slightly press your phone's screen with your palm to turn off your screen.

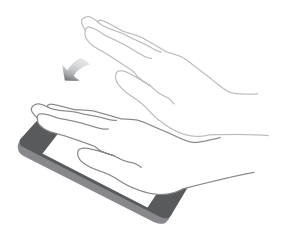

**•Double touch**: Double-touch the screen to turn it on.

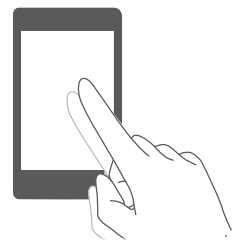

**•Flick**: When your phone's screen is turned off, flick up or down, left or right from your screen to open the corresponding applications.

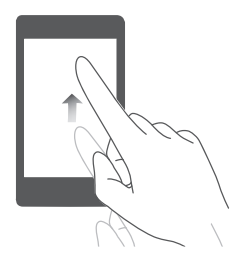

**•Draw**: When your phone's screen is turned off, draw a letter to open the corresponding application.

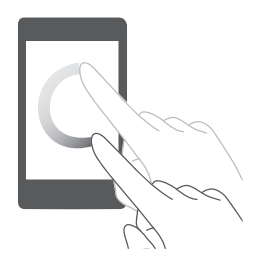

## <span id="page-15-0"></span>**Gestures**

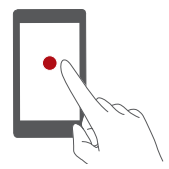

**Touch**: Tap an item once. For example, touch to select an item or open an application.

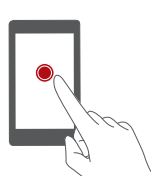

**Touch and hold**: Touch and leave your finger on the screen for 2 seconds or more. For example, touch and hold an application, widget, or blank area to display the related option menu.

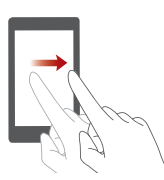

**Flick**: Where applicable, swipe your finger in the direction you want the screen to move. For example, you can flick left or right across the notification panel to dismiss a notification.

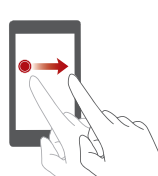

**Drag**: Touch and hold an item and then move it to another position. For example, you can re-arrange applications and widgets on the home screen this way.

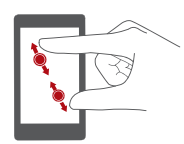

**Pinch**: Pinch two fingers together to zoom out or stretch them apart to zoom in. For example, pinch together or apart to zoom in or out on a picture or web page.

## <span id="page-16-0"></span>**Locking and unlocking the screen**

Locking the screen not only prevents your phone from carrying out undesirable operations when you are not using it, but also protects it from unauthorized use. You can lock and unlock your screen in a number of ways. The pre-installed screen unlock method is used as an example in this section.

### **Locking the screen**

- Method 1: Press (b) to lock the screen.
- Method 2: After being idle for a specified period of time, your phone automatically locks its screen.

 $\overline{U}$  To set the screen lock method, touch  $\bigcirc$  on the home screen. On the

displayed **General** tab, touch **Screen lock**.

#### **Unlocking the screen**

- **1.** If the screen is off, press  $\bigoplus$  to turn it on.
- **2.** Drag  $\bigcirc$  right toward  $\bigcirc$  to unlock the screen.

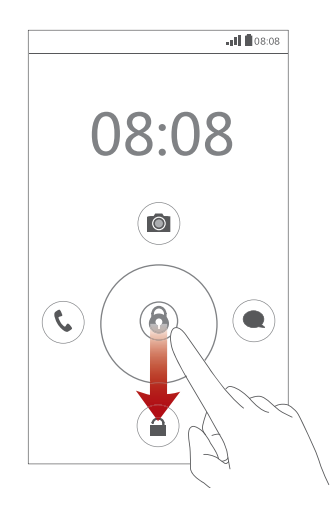

From the lock screen, you can also drag  $\bigcircled{b}$  left toward a preconfigured application to open it.

### <span id="page-17-0"></span>**Getting to know your home screen**

Your home screens are where you'll find your favorite widgets and all your applications. We did away with the application list to give you a more convenient and direct path to your applications. The default home screen is shown below.

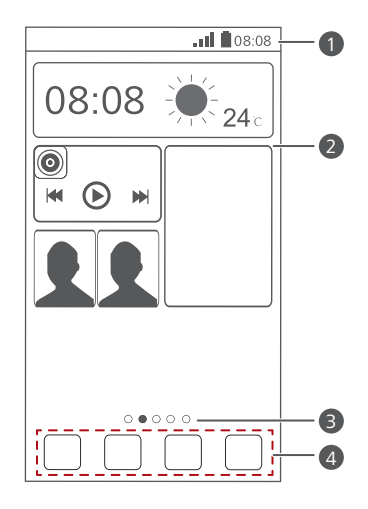

Status bar: displays notifications and icons. Flick down from the status bar to open the notification panel.  $\bullet$ 

Display area: displays application icons, folders, and widgets. 2

Screen position indicator: shows the current screen's position. 3

Dock: displays your most common applications. 4

#### **Status icons**

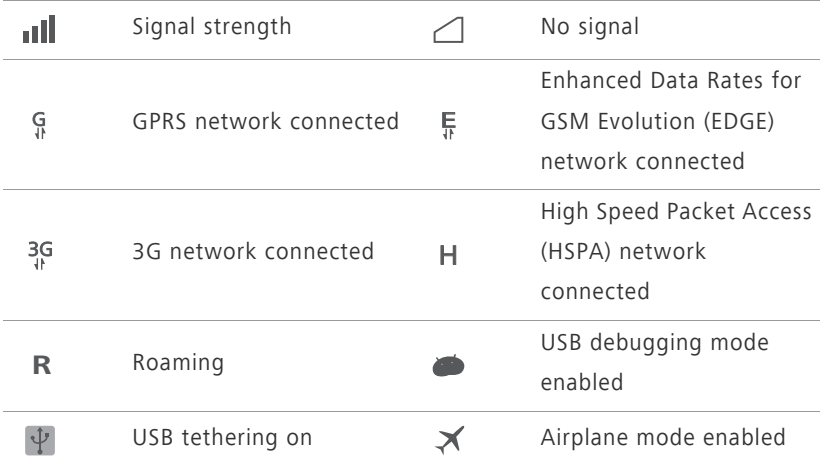

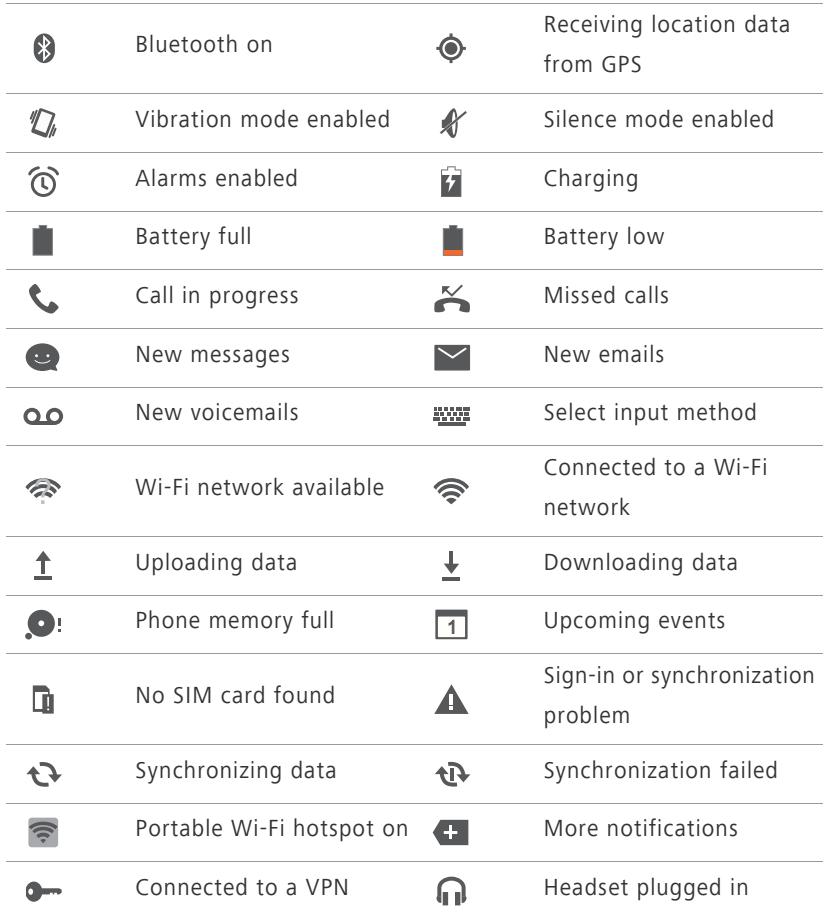

#### **Switching between home screens**

Running out of space on the home screen? Not to worry. Your phone lets you create more home screens for various application icons and widgets.

**•** Flick left and right across the screen to switch between the home screens.

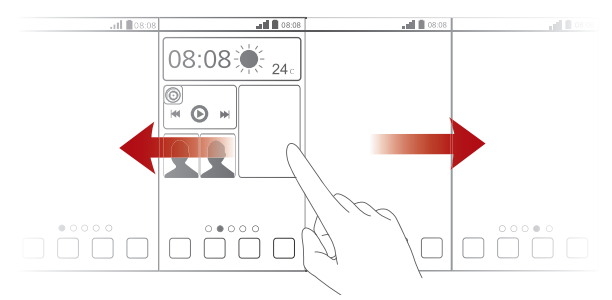

**•** Pinch two fingers together to display the home screen thumbnails. Touch a thumbnail to enter that particular home screen.

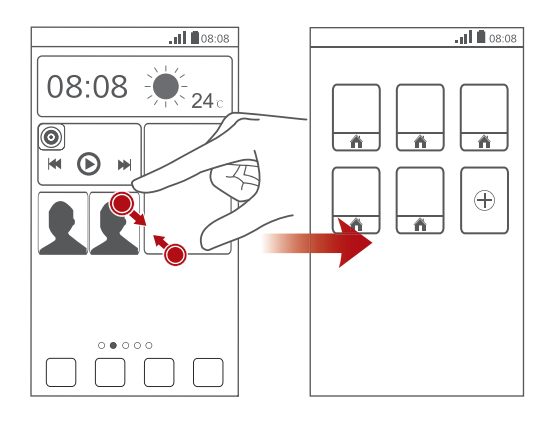

#### **Taking a screenshot**

Want to share an interesting scene in a movie or show off your new high score in a game? Take a screenshot and share away.

Press  $\bigoplus$  and the volume down button simultaneously to take a screenshot. Then, open the notification panel and touch  $\leq$  to share the screenshot. Screenshots are saved to the **Screenshots** album in **Gallery**.

#### **Auto-rotate screen**

Your phone features a tilt sensor. If you rotate your phone when browsing a web page or viewing a photo, the orientation of your screen will automatically change to landscape or portrait view. You'll also be able to enjoy tilt sensor-based applications, such as racing games.

To quickly turn the auto-rotate screen function on or off, flick down from the status bar to open the notification panel and touch  $\mathbb{S}$ .

## <span id="page-21-0"></span>**Using the notification panel**

Flick down from the status bar to open the notification panel.

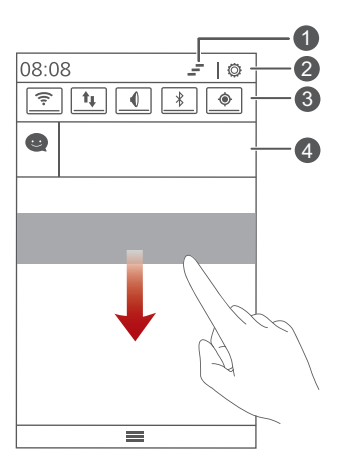

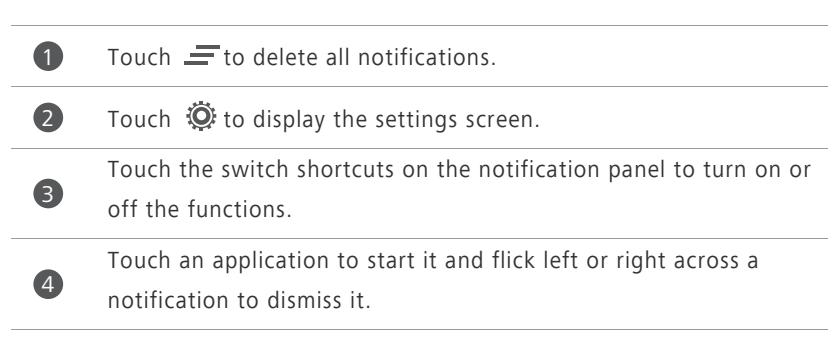

## <span id="page-21-1"></span>**Accessing applications**

#### **Starting applications and switching between them**

On the home screen, touch an application icon to open it.

To switch to another application, touch  $\bigcirc$  to return to the home screen, and touch the icon of the application you want to open.

#### **Viewing recently used applications**

To display the list of recently used applications, touch and hold  $\equiv$ . You can then:

- Touch an application to start it.
- Flick left or right across an application to dismiss it.
- Touch **the list.**

## <span id="page-22-0"></span>**Texting**

Your phone comes with multiple text input methods. You can quickly enter text using the onscreen keyboard.

- Touch a text box to bring up the onscreen keyboard.
- To hide the onscreen keyboard, touch  $\ominus$ .

#### **Selecting an input method**

- **1.** On the text input screen, flick down from the status bar to open the notification panel.
- **2.** Touch **WE** to select an input method.
- 

 $\bullet$  To change your phone's default input method, touch  $\bullet$  on the home screen. Then touch the **All** tab. Under **PERSONAL**, touch **Language & input** > **Default** to select an input method.

#### **Huawei input method**

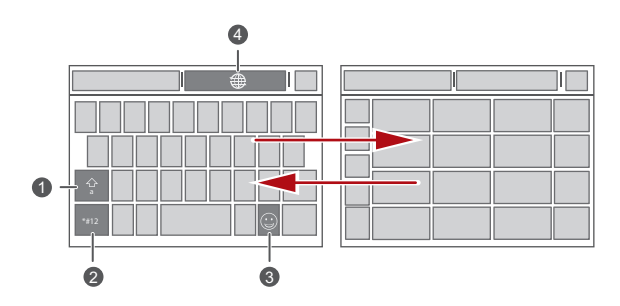

Touch  $\boxed{3}$  to switch between lowercase letters, uppercase letters, and caps lock. **2** Touch  $\left[\frac{*+12}{4}\right]$  to enter numbers.  $\rightarrow$ 

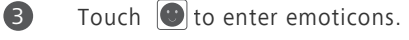

Touch  $\circledR$  to switch the input language.

#### **Android Input Method**

4

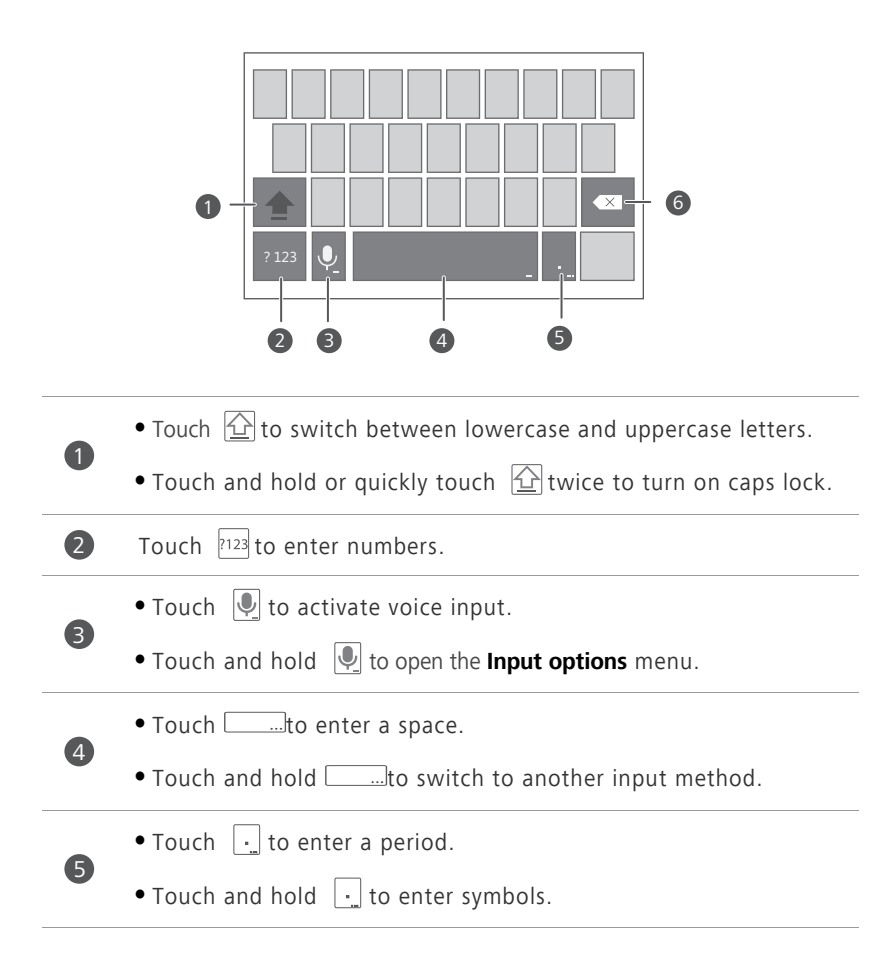

- Touch  $\infty$  to delete the character to the left of the cursor.
- Touch and hold **Ex** to delete all characters to the left of the cursor.

#### **Editing text**

6

Learn how to select, cut, copy, and paste text on your phone.

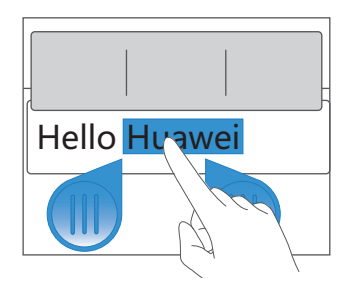

• Select text: Touch and hold the text to bring up **b**. Then drag **a** and

to select more or less text, or touch **Select all** to select all text in a text box.

- **Cut text**: Select text and touch **Cut**.
- **Copy text**: Select text and touch **Copy**.
- **Paste text**: Touch where you want to insert the text, drag **th** to move the insertion point, and touch **Paste** to paste the text you copied or cut.

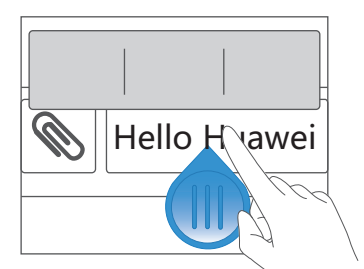

#### **Configuring an input method**

- **1.** On the home screen, touch **O** then the **All** tab.
- **2.** Under **PERSONAL**, touch **Language & input**.

**3.** Under **KEYBOARD & INPUT METHODS**, touch the input method you want to configure.

## <span id="page-26-0"></span>**Personalizing your phone**

## <span id="page-26-1"></span>**Turning on glove mode**

Glove mode lets you perform touchscreen operations even when you wear gloves.

**1.** On the home screen, touch  $\odot$ .

**2.** Under **All**, touch **Gloves mode** to turn on or off glove mode.

## <span id="page-26-2"></span>**Setting the theme**

Your phone comes with a variety of themes. You can download more themes and mix and match theme elements to find a perfect fit.

#### **Changing the theme**

- **1.** On the home screen, touch  $\mathbf{m}$ .
- **2.** Flick left or right to browse different local and online themes. You can then:
	- **•**Select a theme on the **Local** tab, and touch **APPLY**.
	- **•**Select a theme on the **Online** tab, and touch **DOWNLOAD** > **APPLY**.

#### **Customizing a theme**

- **1.** From the theme grid, touch **CUSTOMIZE CURRENT THEME**.
- **2.** From the element list, choose the element you want to modify.

## <span id="page-26-3"></span>**Change the wallpaper**

- **1.** On the home screen, touch and hold a blank area to display the **Set home screen** dialog box.
- **2.** Touch **Wallpapers**.
- **3.** From the **Wallpaper** screen, you can set the following items:
	- **•Lock screen wallpaper**: Set the wallpaper displayed on the phone lock screen.
	- **•Home screen wallpaper**: Set the home screen wallpaper.
	- **Shake to change**: Change the home screen wallpaper by shaking your phone.
	- **•Random change**: The home screen wallpaper changes randomly.

### <span id="page-27-0"></span>**Setting the home screen transition effect**

- **1.** On the home screen, touch and hold a blank area to display the **Set home screen** dialog box.
- **2.** Touch **Transitions**.
- **3.** Select a home screen transition effect.

## <span id="page-27-1"></span>**Organizing home screen widgets and application icons**

#### **Adding a widget to the home screen**

- **1.** On the home screen, touch and hold a blank area to display the **Set home screen** dialog box.
- **2.** Touch **Widgets**.
- **3.** Drag a widget from the screen's lower section to a screen thumbnail.
- **4.** Touch  $\ominus$  to return to the home screen.
- If the home screen doesn't have enough space, your phone will automatically create a new home screen to the original's right and place the widget on the new home screen.

#### **Deleting an application icon or widget**

On the home screen, touch and hold the application icon or widget you want

to delete until  $\blacksquare$  is displayed. Drag the unwanted application icon or widget

- to to delete it.
- **Deleting an application icon uninstalls the application. When you delete** an application icon, your phone prompts you to confirm the action. Touch **OK** to uninstall the application.

#### **Moving an application icon or widget**

You can re-arrange application icons and widgets to any fitting empty space on the home screen.

## <span id="page-28-0"></span>**Organizing home screen icons using folders**

#### **Creating a folder on the home screen**

- **1.** On the home screen, drag an item onto another one to create a folder containing both of them.
- **2.** You can then:
	- **•**Touch the folder name to rename it.
	- Touch + and add more items to the folder.

#### **Removing an item from a folder**

- **1.** On the home screen, touch a folder.
- **2.** Drag an item out from the folder to remove the item.

A folder must contain at least two items; otherwise, the folder will automatically disappear.

## <span id="page-29-0"></span>**Customizing Me Widget**

**Me Widget** is a collage of popular widget units that is displayed on your home screen for your added convenience. They include contacts, music, clock, and weather.

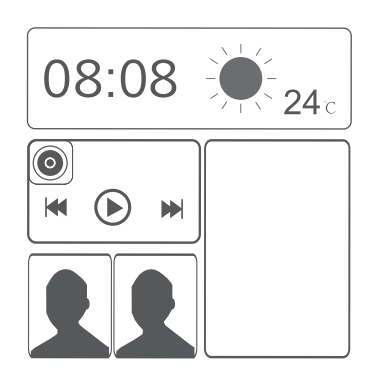

#### **Removing a widget unit**

- **1.** Touch and hold Me Widget until your phone vibrates, and then release your finger.
- **2.** Touch **Touch to customize** to enter editing mode.
- **3.** Touch  $\times$  for the widget unit you want to remove.
- **4.** Touch **Done**.

#### **Adding a widget unit**

- **1.** Touch and hold Me Widget until your phone vibrates, and then release your finger.
- **2.** Touch **Touch to customize** to enter editing mode.
- **3.** Flick left or right across the widget unit list, select a widget unit and drag it to a blank area on Me Widget.

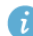

**A** Me Widget's size cannot be adjusted, so space is limited. If there is not enough space for a new widget unit, you have to delete some of the existing ones first to make space.

#### **4.** Touch **Done**.

#### **Moving a widget unit**

Before you move a widget unit, make sure there is enough space to hold it in the new position.

- **1.** Touch and hold Me Widget until your phone vibrates, and then release your finger.
- **2.** Touch **Touch to customize** to enter editing mode.
- **3.** Touch and hold a widget unit until your phone vibrates, and drag it to the new position.
- **4.** Touch **Done**.

## <span id="page-30-0"></span>**Customizing your home screens**

#### **Re-arranging home screens**

- **1.** On a home screen, touch and hold a blank area to display the **Set home screen** dialog box.
- **2.** Touch **Thumbnails**.
- **3.** Touch and hold a home screen thumbnail until your phone vibrates, and drag it to the new location.

#### **Adding a home screen**

- **1.** On a home screen, touch and hold a blank area to display the **Set home screen** dialog box.
- **2.** Touch **Thumbnails**.
- **3.** Touch  $\div$  to add a home screen.

#### **Deleting a home screen**

Only blank home screens can be deleted.

**1.** On a home screen, touch and hold a blank area to display the **Set home screen** dialog box.

#### **2.** Touch **Thumbnails**.

**3.** Touch  $\times$  to delete a home screen.

## <span id="page-31-0"></span>**Customizing switch shortcuts on the notification panel**

You can rearrange your switch shortcuts and move those you use most to top the list. Shortcuts on the top will be fully displayed on the notification panel.

- **1.** Flick down from the status bar to open the notification panel.
- **2.** Flick left on the upper area. Touch  $\frac{1}{2}$  to display the switch shortcut list.
- **3.** Drag a switch shortcut to a new position in the list.

## <span id="page-31-1"></span>**Managing profiles**

#### **Changing the profile**

- **1.** On the home screen, touch **Tools** >  $\mathbb{R}$ .
- **2.** From the profile list, select a profile and touch the button to its right to activate the profile.
- **F** You can also flick down from the status bar to open the notification panel and change the profile using the switch shortcuts.

#### **Adding a profile**

- **1.** On the home screen, touch **Tools** >  $\mathbb{R}$ .
- **2.** Touch  $\pm$ .
- **3.** Touch the text box and name the profile.
- **4.** Touch **Next**.
- **5.** Select actions for the profile and touch an action to configure its settings.
- **6.** When you are done, touch **Done**.

#### **Deleting a profile**

- **Preset profiles cannot be deleted.**
- **1.** On the home screen, touch **Tools** >  $\mathbb{R}$ .
- **2.**  $T$ ouch  $\frac{1}{2}$  > **Delete**.
- **3.** Select the profile you want to delete.
- **4.** Touch **DELETE**.
- **5.** Touch **OK**.

### <span id="page-32-0"></span>**Setting tones**

#### **Setting the ringtone**

- **1.** On the home screen, touch **o** then the **All** tab.
- **2.** Under **DEVICE**, touch **Sound**.
- **3.** Touch **Phone ringtone** and select either of the following options from the displayed dialog box:
	- **•Ringtone**: choose from the default selection.
	- **•Music**: choose from the audio files you have saved to your phone.
- **4.** Touch **Apply**.

#### **Setting notification tones**

- **1.** On the home screen, touch **o** then the **All** tab.
- **2.** Under **DEVICE**, touch **Sound**.
- **3.** Touch **Notification tone**.
- **4.** Select a tone type.

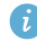

You can configure the email notification tone only after you have set up an email account.

**5.** Select a tone.

**6.** Touch **Apply**.

## <span id="page-33-0"></span>**Changing the font size**

- **1.** On the home screen, touch **o** then the **All** tab.
- **2.** Under **DEVICE**, touch **Display**.
- **3.** Touch **Font size** and select a font size.

## <span id="page-33-1"></span>**Setting the screen unlock method**

#### **Face unlock**

- **1.** On the home screen, touch **O** then the **All** tab.
- **2.** Under **PERSONAL**, touch **Security**.
- **3.** Touch **Screen lock** > **Face Unlock**.
- **4.** Follow the onscreen instructions to take a photo of your face. Your phone will use face unlock as the primary unlock method.
- **5.** Set a secondary unlock method.

If face unlock cannot recognize you (dim light, for example), follow the onscreen instructions to unlock your phone using the secondary unlock method.

To turn off face unlock, use the secondary unlock method to enter the **Select screen lock** screen, and select another unlock method.

#### **Unlocking the screen with a pattern**

- **1.** On the home screen, touch **then** the **All** tab.
- **2.** Under **PERSONAL**, touch **Security**.
- **3.** Touch **Screen lock** > **Pattern**.
- **4.** Follow the onscreen instructions to set a screen unlock pattern.
- $\bullet$  If you draw incorrect patterns five consecutive times, the screen stops responding to further unlock attempts for 30 seconds. You will still be

able to make emergency calls during this time.

#### **Unlocking the screen with a PIN**

- **1.** On the home screen, touch **O** then the All tab.
- **2.** Under **PERSONAL**, touch **Security**.
- **3.** Touch **Screen lock** > **PIN**.
- **4.** Follow the onscreen instructions to set a screen unlock PIN.

After a PIN is set, you will have to enter it every time you want to unlock the phone screen.

**If you enter incorrect PINs five consecutive times, the screen stops** responding to further unlock attempts for 30 seconds. You will still be able to make emergency calls during this time.

#### **Unlocking the screen with a password**

- **1.** On the home screen, touch **o** then the **All** tab.
- **2.** Under **PERSONAL**, touch **Security**.
- **3.** Touch **Screen lock** > **Password**.
- **4.** Follow the onscreen instructions to set a screen unlock password.
- **5.** Repeat the password and touch **OK**.

After a password is set, you will have to enter it every time you want to unlock the phone screen.

 $\bullet$  If you enter incorrect passwords five consecutive times, the screen stops responding to further unlock attempts for 30 seconds. You will still be able to make emergency calls during this time.

## <span id="page-34-0"></span>**Adjusting the screen brightness**

- **1.** On the home screen, touch **O** then the All tab.
- **2.** Under **DEVICE**, touch **Display**.
- **3.** Touch **Brightness**.
- **4.** In the displayed dialog box, perform either of the following operations:
	- **•**Select the **Automatic brightness** check box to have your phone automatically adjust its screen brightness based on the ambient light.
	- **•**Drag the slider left to reduce the screen brightness or drag it right to increase the screen brightness.

You can also flick down from the status bar to open the notification panel and adjust the screen brightness using the switch shortcuts.
# **Calls**

# **Smart dialing**

In addition to standard call procedures, smart dialing lets you quickly find contacts by entering parts of their names or numbers.

- **1.** On the home screen, touch  $\Box$ .
- **2.** Enter a phone number or the initials or first several letters of a contact name.

Matching contacts in your phone and phone numbers in your call log are then displayed in a list.

- **3.** From the list, select the contact you want to call.
- **4.** To end the call, touch **Q**.

# **Answering or rejecting a call**

**E** When a call comes in, you can press the volume button to mute the ringtone.

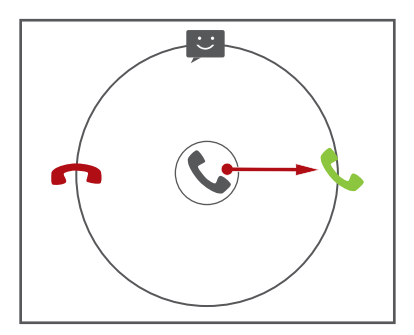

- Drag  $\bigcirc$  right to answer the call.
- Drag **C** left to reject the call.
- Drag  $\mathbb{Q}$  up to reject the call and send the caller a message.
- $\overrightarrow{i}$  On the dialer screen, touch  $\equiv$  > **Call settings** > **Quick responses** to edit the message that will be sent.

# **Viewing the call log**

 $\bf{r}$ 

2

- **1.** On the home screen, touch  $\Box$  to display your recent calls above the dialer.
- **2.** Touch  $\frac{1}{n}$  > **Missed calls** to view your missed calls.

### **What you can do during a call**

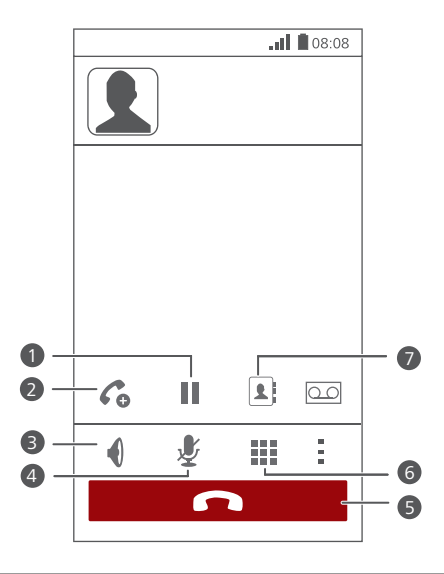

Touch  $\frac{1}{n}$  >  $\|$  to place the current call on hold, and touch again to resume the call.

Touch  $\frac{1}{s}$  >  $\mathcal{C}_{\mathcal{O}}$  to start a three-way call. Before you use three-way calling, make sure you have subscribed to this service. For details, contact your service provider.

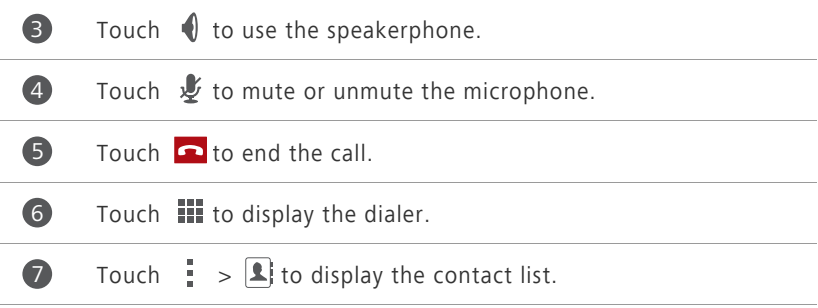

To return to the call screen, flick down from the status bar to open the notification panel, and touch **Current call**.

# **Making a conference call**

Conference calling with your friends, family, and co-workers is easy. Make or answer a call, and dial another number to add the second participant to your conference call.

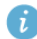

 $\bigoplus$  Before you make a conference call, make sure you have subscribed to the service. For details, contact your service provider.

- **1.** Call the first participant.
- **2.** When the call is connected, touch  $\frac{1}{1}$  >  $\mathcal{C}_0$  to call the second participant. The first participant will be placed on hold.
- **3.** When the second call is connected, touch  $\int$  to start a conference call.
- **4.** To add more people to the call, repeat steps 2 and 3.
- **5.** Touch  $\bigcap$  to end the call.

### **Answering a third-party call**

Before you answer a third-party call, make sure you have turned on call waiting.

- **1.** If a call comes in when you are already in another call, drag  $\bigcirc$  right to answer the new call and place the first call on hold.
- **2.** To switch between the two calls, touch  $\mathcal{C}$ .

Calls

# **Making emergency calls**

In the event of an emergency, you will still be able to make emergency calls without the use of a SIM card. However, you must still be under the coverage area.

- **1.** On the home screen, touch  $\boxed{\bullet}$ .
- 2. Enter your local emergency number and touch  $\mathbf{\mathcal{C}}$ .
	- **A** Emergency calls are subject to cellular network quality, use environment, service provider policies, and local laws and regulations. Never rely solely on your phone for critical communications when emergencies occur.

# **Other call services**

Your phone also supports other call functions, such as call forwarding, call waiting, and voicemail. Before you use these functions, make sure you have subscribed to these services. For details, contact your service provider.

### **Enabling call forwarding**

Too busy to answer all your calls with one phone? Forward them to another number and never miss an important call again!

- **1.** On the home screen, touch **O** then the All tab.
- **2.** Under **APPS**, touch **Call**.
- **3.** Touch **Call forwarding**.
- **4.** Select a forwarding mode.
- **5.** Enter the phone number to which you want to forward calls, and touch **Enable**.

### **Enabling call waiting**

The call waiting function lets you answer another incoming call when you are already busy in a call and switch between the two calls.

- **1.** On the home screen, touch **O** then the **All** tab.
- **2.** Under **APPS**, touch **Call**.
- **3.** Touch **Additional settings**.
- **4.** Touch **Call waiting** to enable call waiting.

### **Setting up your voicemail**

Voicemail is your personal storage for missed calls, including the calls missed when you are in another call or your phone is powered off.

- Before you use voicemail, make sure you have subscribed to the voicemail service and obtained your voicemail number. For details, contact your service provider. You must also enable call forwarding and set all incoming calls to be forwarded to your voicemail.
- **1.** On the home screen, touch **O** then the All tab.
- **2.** Under **APPS**, touch **Call**.
- **3.** Touch **Voicemail** > **Voicemail settings** > **Voicemail number**.
- **4.** Enter your voicemail number, and touch **OK**.

To listen to your voicemail messages, touch and hold the **1** key on the dialer and follow the voice instructions.

# **People**

Forget about lugging around business card holders. You can now easily store and manage your contacts.

# **Creating a contact**

- **1.** On the home screen, touch **1.** then the **Contacts** tab.
- **2.** Touch  $\mathbf{L}_{\mathbf{a}}$ .
- **3.** Select an account.
- **4.** Enter the contact name, phone number, and other details. Touch **Add another field** to enter more information.
- **5.** Touch **DONE** to save the contact.

# **Searching for a contact**

- **1.** On the home screen, touch **1** then the **Contacts** tab.
- **2.** Touch the search box.
- **3.** Enter the contact name or initials. Matching results are displayed as you type.

For example, to search for John Doe, enter **John Doe** or **JD**.

# **Copying contacts**

- **1.** On the home screen, touch **the filter the Contacts** tab.
- **2.** Touch  $\equiv$  > **Manage contacts** > **Copy contacts**.
- **3.** From the displayed option menu, select the location where the contacts you want to copy are saved.
- **4.** Touch the contacts you want to copy or touch **All** to select all contacts.

**5.** Touch **COPY** and select the account to which you want to paste the contacts.

### **Importing or exporting contacts**

Your phone supports contact files in .vcf format only. This is a standard format for files storing contacts. Contact names, addresses, phone numbers, and other information can be saved in .vcf files.

### **Importing contacts from a storage device**

You can import contacts saved in a .vcf file from a storage device to your phone.

- **1.** On the home screen, touch **1.** then the **Contacts** tab.
- **2.** Touch  $\equiv$  > **Manage contacts** > **Import from storage**.
- **3.** Select one or more .vcf files.
- **4.** Touch **OK**.

### **Importing contacts from a Bluetooth device**

You can import contacts saved in a .vcf file from a Bluetooth device to your phone.

- **1.** On the home screen, touch **1.** then the **Contacts** tab.
- **2.** Touch  $\equiv$  > **Manage contacts** > **Import via Bluetooth**.

Your phone then enables Bluetooth and searches for available Bluetooth devices.

**3.** Touch the Bluetooth device with which you want to pair your phone. When the two devices are paired, your phone automatically imports contacts from the other device.

### **Exporting contacts**

Back up your contacts to an external storage device to avoid losing them during a system upgrade or by mistake.

**1.** On the home screen, touch **A** then the **Contacts** tab.

#### **2.** Touch  $\equiv$  > **Manage contacts** > **Export to storage.**

A dialog box is then displayed, showing the exported .vcf file name and its save location.

#### **3.** Touch **OK**.

To view the .vcf file you just exported, open **File Manager**. The file is displayed in the root directory of your phone's internal storage.

# **Adding a contact to your favorites**

- **1.** On the home screen, touch **A** then the **Favorites** tab.
- **2.** Touch  $\rightarrow$ .
- **3.** Touch the contact you want to add to favorites or touch **All** to select all contacts.
- **4.** Touch **ADD**.

# **Deleting contacts**

- **1.** On the home screen, touch **then** the **Contacts** tab.
- **2.** Touch  $\equiv$  > **Delete contacts**.
- **3.** Touch the contacts you want to delete or touch **All** to select all contacts.
- **4.** Touch **DELETE**.
- **5.** Touch **OK**.

## **Sharing contacts**

You can share contacts in .vcf format in many ways.

- **1.** On the home screen, touch **1** then the **Contacts** tab.
- **2.** Touch  $\equiv$  > **Share contacts**.
- **3.** Touch the contacts you want to share or touch **All** to select all contacts.

**4.** Touch **SHARE** and choose a sharing method from the displayed option menu.

## **Contact groups**

You can create a contact group and send a message or email to all group members simultaneously.

### **Creating a contact group**

- **1.** On the home screen, touch **then** the **Groups** tab.
- **2.** Touch  $\mathbf{R}$ .
- **3.** Name the contact group.
- **4.** Touch **Add members**.
- **5.** Select one or more contacts.
- **6.** Touch **ADD MEMBERS**.
- **7.** Touch **DONE**.

### **Editing a contact group**

- **1.** On the home screen, touch **A** then the **Groups** tab.
- **2.** Touch and hold the contact group you want to edit.
- **3.** From the displayed option menu, choose **Edit**.
- **4.** Rename the group or manage group members.
- **5.** Touch **DONE**.

### **Sending messages or emails to a contact group**

- **1.** On the home screen, touch **A** then the **Groups** tab.
- **2.** Touch and hold the contact group you want to send a message or email to.
- **3.** From the displayed option menu, choose **Send message** or **Send email**.
- $\bullet$  You can also open the contact group and touch  $\bullet$  to send a message

or @ to send an email.

### **Deleting a contact group**

- **1.** On the home screen, touch **then** the **Groups** tab.
- **2.** Touch and hold the contact group you want to delete.
- **3.** From the displayed option menu, choose **Delete**.

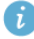

**C** Deleting a contact group will not remove the contacts in the group from your phone.

# **Messaging**

### **Sending a text message**

- **1.** On the home screen, touch  $\bullet$ .
- **2.** In the list of message threads, touch  $\Box$ .
- **3.** Touch the recipient text box and enter the contact name or phone number.
- $\ddot{i}$  Touch  $+$  to select more contacts.
- **4.** Write your message.
- **5.** Touch **Send**.

## **Sending a multimedia message**

- **1.** On the home screen, touch  $\bullet$ .
- **2.** In the list of message threads, touch  $\Box$ .
- **3.** Touch the recipient text box and enter the contact name or phone number.
- $\bullet$  Touch  $+$  to select more contacts.
- **4.** Touch  $\equiv$  > Add subject and enter the message subject.
- **5.** Write your message.
- **6.** Touch  $\mathcal{R}$ , select the attachment type, and attach a file.

To attach more than one files to the message, touch **Slideshow**.

**7.** Touch **Send**.

### **Replying to a message**

**1.** On the home screen, touch  $\bullet$ .

- **2.** In the list of message threads, touch a contact name or phone number to view the conversation thread.
- **3.** Touch the text field to write your reply.
- **4.** Touch **Send**.

### **Searching for a message**

- **1.** On the home screen, touch  $\bullet$ .
- **2.** In the list of message threads, touch  $\equiv$  > **Search**.
- **3.** Enter the message or contact, or parts of them. Your phone then displays matching results.

### **Managing messages**

### **Copying a message**

- **1.** On the home screen, touch  $\bigcirc$ .
- **2.** In the list of message threads, touch a contact name or phone number to view the conversation thread.
- **3.** Touch and hold the message you want to copy.
- **4.** From the displayed option menu, choose **Copy text**.
- **5.** Touch and hold the area you want to paste the message and choose **Paste** from the displayed option menu.

#### **Forwarding a message**

- **1.** On the home screen, touch  $\heartsuit$ .
- **2.** In the list of message threads, touch a contact name or phone number to view the conversation thread.
- **3.** Touch and hold the message you want to forward.
- **4.** From the displayed option menu, choose **Forward**.

**5.** Touch the recipient text box and enter the contact name or phone number.

 $\bullet$  Touch  $+$  to select more contacts.

**6.** Touch **Send**.

### **Deleting a message**

- **1.** On the home screen, touch  $\bullet$ .
- **2.** In the list of message threads, touch a contact name or phone number to view the conversation thread.
- **3.** Touch and hold the message you want to delete and touch **Delete**.

### **Deleting a thread**

- **1.** On the home screen, touch  $\bullet$ .
- **2.** In the list of message threads, touch and hold the thread you want to delete.
- **3.** From the displayed option menu, choose **Delete messages**.

### **Modifying message settings**

- **1.** On the home screen, touch  $\bullet$ .
- **2.** In the list of message threads, touch  $\equiv$ .
- **3.** Touch **Settings**.
- **4.** Change the message tone, manage SIM card messages, and more.

# **Browser**

Your phone's browser lets you surf the web and stay on the ball with up-todate news and information. Staying connected has never been easier.

## **Browsing web pages**

- **1.** On the home screen, touch **Tools** >  $\blacksquare$ .
- **2.** Enter a website address in the address box. Your phone displays matching websites as you type.
- **3.** Touch the website you want to visit.

## **Managing bookmarks**

Bookmarks let you keep track of your favorite websites.

### **Adding a bookmark**

- **1.** On the home screen, touch **Tools** >  $\blacksquare$ .
- **2.** On the **Browser** screen, open the web page you want to add as a bookmark.
- **3.** Touch  $\equiv$  > **Save to bookmarks**.
- **4.** Name the bookmark or use the default name. Then, touch **OK**.

### **Accessing a bookmark**

- **1.** On the home screen, touch **Tools** >  $\bullet$ .
- **2.** On the **Browser** screen, touch  $\equiv$ .
- **3.** Touch **Bookmarks**.
- **4.** Under **Local**, touch a bookmark.

### **Editing a bookmark**

- **1.** On the home screen, touch **Tools** >  $\blacktriangleright$ .
- **2.** On the **Browser** screen, touch  $\equiv$ .
- **3.** Touch **Bookmarks**.
- **4.** Touch and hold the bookmark you want to edit.
- **5.** From the displayed option menu, choose **Edit bookmark**.
- **6.** Edit the bookmark.
- **7.** Touch **OK**.

### **Setting the home page**

Set your favorite web page as your browser's home page to make life a little easier.

- **1.** On the home screen, touch **Tools** >  $\mathbb{S}$ .
- **2.** On the **Browser** screen, touch  $\equiv$ .
- **3.** Touch **Settings** > **General** > **Set homepage**.
- **4.** From the displayed option menu, choose the web page you want to set as the home page.

# **Clearing your browsing history**

To better protect your privacy, clear your browsing history from time to time.

- **1.** On the home screen, touch **Tools** >  $\mathbb{R}$ .
- **2.** On the **Browser** screen, touch  $\equiv$ .
- **3.** Touch **Settings** > **Privacy & security** > **Clear history**.
- **4.** Touch **OK**.

# **Modifying browser settings**

- **1.** On the home screen, touch **Tools** >  $\bullet$ .
- **2.** On the **Browser** screen, touch  $\equiv$ .
- **3.** Touch **Settings**.
- **4.** Customize your browser settings to better fit your needs.

# **Email**

Don't want to miss important emails from your friends or clients during your business trip? Use your phone to read and reply to emails when you are on the go.

# **Adding a POP3 or IMAP email account**

Certain parameters must be set when you add a POP3 or IMAP email account. For details, contact your email service provider.

- **1.** On the home screen, touch  $\Box$ .
- **2.** Select an email account type.
- **3.** Enter your **Email address** and **Password**, and touch **Next**.
- **4.** Follow the onscreen instructions to configure the email settings.

When the email account is set up, the **Inbox** screen is displayed.

 $\bullet$  To add more email accounts, touch  $\equiv$  > **Settings** > **Add account**.

## **Adding an Exchange account**

Exchange is an email system developed by Microsoft to implement communication inside an enterprise. Some email service providers also provide Exchange accounts for individuals and families. Certain parameters must be set when you add an Exchange account. For details, contact your email service provider.

- **1.** On the home screen, touch  $\lvert \cdot \rvert$ .
- **2.** Touch **Exchange**.
- **3.** Enter your **Email address**, **Domain**, **Username**, and **Password**. Then, touch **Next**.
- **4.** Follow the onscreen instructions to configure the email settings.

When the Exchange account is set up, the **Inbox** screen is displayed.

### **Switching between email accounts**

- **1.** On the home screen, touch  $\Box$ .
- **2.** Touch the email address on the top to display your email account list.
- **3.** Touch an email account you want to use.

### **Sending emails**

- **1.** On the home screen, touch  $\boxdot$ .
- **2.** Open an email account.
- **3.** On the **Inbox** screen, touch  $\sum_{n=1}^{\infty}$ .
- **4.** Enter the recipient and subject and write your message. Upload any attachments.
- **5.** When you are done, touch  $\triangleright$  to send the email.

### **Checking your emails**

- **1.** On the home screen, touch  $\Box$ .
- **2.** Open an email account.
- **3.** On the **Inbox** screen, touch the email you want to read.
- **4.** When reading an email, you can:
	- Touch to reply to it.
	- Touch **•** to forward it.
	- Touch **t** to delete it.
	- Touch **へ**to go back to the previous email.
	- Touch  $\vee$  to skip to the next email.

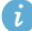

**Mail retrieval may be slightly delayed, depending on the network** condition. Touch  $\mathcal G$  in the lower right corner to refresh the inbox.

# **Removing an email account**

After you remove an email account, your phone will no longer send or receive emails using that account.

- **1.** On the home screen, touch  $\Box$ .
- **2.** On the **Inbox** screen, touch  $\equiv$ .
- **3.** Touch **Settings**.
- **4.** Select the account you want to remove.
- **5.** Under **Remove account**, touch **Remove account**.
- **6.** Touch **OK**.

# **Modifying email account settings**

- **1.** On the home screen, touch  $\Box$ .
- **2.** On the **Inbox** screen, touch  $\equiv$ .
- **3.** Touch **Settings** > **General**.
- **4.** Set the font size, display options, and other settings.

# **Multimedia**

### **Camera**

As time flies by, there must be some memories you want to keep forever. Camera is a great tool for this. It supports a variety of capture modes, such as beauty and smile.

### **Viewfinder**

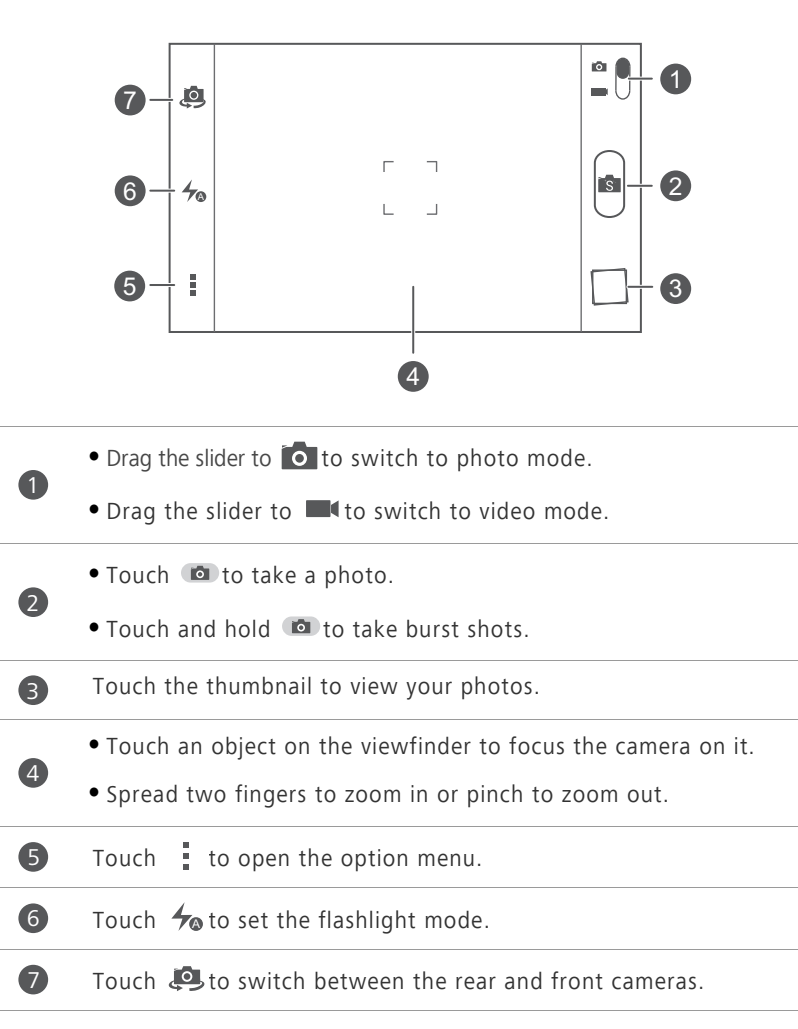

### **Taking a photo**

- **1.** On the home screen, touch  $\bullet$ .
- **2.** Frame the scene you want to capture. The camera automatically focuses itself.

When the viewfinder frame turns green, the camera is focused.

**3.** Touch  $\blacksquare$ .

### **Shooting a video**

- **1.** On the home screen, touch  $\bullet$ .
- **2.** Frame the scene you want to record.
- **3.** Touch  $\bigodot$  to start recording.
- 4. Touch  $\Box$  to stop recording.

### **Using HDR**

High dynamic range (HDR) imaging technology improves the details in the lightest and darkest areas of photos for true-to-life quality.

- **1.** On the home screen, touch  $\bullet$ .
- **2.** In photo mode, touch  $\frac{1}{2}$  >  $\frac{100}{2}$  to switch to HDR mode.
- **3.** Frame the scene you want to capture. The camera automatically focuses itself.

When the viewfinder frame turns green, the camera is focused.

**4.** Touch **ER**.

### **Taking a panoramic photo**

Are you still upset that your camera's view angle isn't wide enough to capture an incredible scene? Panorama mode is exactly the solution you need. You'll be able to piece together several photos and combine them into one seamless shot.

**1.** On the home screen, touch  $\bullet$ .

- **2.** In photo mode, touch  $\frac{1}{2}$  >  $\frac{1}{2}$  to switch to panoramic mode.
- **3.** Frame the scene you want to capture.
- $4$  Touch  $\mathbb{Z}$
- **5.** Move your phone slowly in the direction indicated by the arrow to capture multiple photos.
- 

If the viewfinder screen turns red, the view will not be captured. This may happen when you have moved your phone too fast or the viewfinder scope has gone beyond the limits of the panoramic view.

**6.** Your phone stops shooting when it has taken enough photos for a

panoramic photo. You can also touch  $\Box$  to stop shooting. The camera automatically stitches the photos together to create one panoramic photograph.

#### **Taking an audio photo**

You can record an audio clip while taking a photo to make the photo more vivid.

- **1.** On the home screen, touch  $\bullet$ .
- **2.** Touch  $\frac{1}{x}$  >  $\frac{1}{x}$  to switch to audio photo mode.
- **3.** Frame the scene you want to capture.
- **4.** Touch **o** to take a photo. The phone then records an audio clip for a few seconds. Record your thoughts for the photo you've just taken.

### **Gallery**

**Gallery** is your personal treasure box of sweet memories.

### **Viewing photos or videos**

In your **Gallery**, photos and videos are stored in separate albums.

- **1.** On the home screen, touch  $\rightarrow$ .
- **2.** Touch the album you want to view.

**3.** Touch the photo or video to view it in full screen mode.

When viewing a photo, pinch two fingers together to zoom out or spread them apart to zoom in.

#### **Playing a slideshow**

- **1.** On the home screen, touch  $\Box$ .
- **2.** Touch an album.
- **3.** Touch  $\equiv$  > **Slideshow** to play a slideshow of the photos in the album.
- **4.** Touch the screen to stop the slideshow.

#### **Editing a photo**

You can remove red eye, crop a photo, or apply a number of effects to make your photos even more stunning.

- **1.** On the home screen, touch  $\rightarrow$ .
- **2.** Touch the photo you want to edit.
- **3.** Touch  $\equiv$  > **Edit** and then you can:
	- Touch  $\bigcirc$  to select a filter.
	- Touch **to** to rotate or crop the photo.
	- Touch  $\odot$  to lighten or shadow the photo.
	- Touch  $\Box$  to add a frame to the photo.
- $4.$  Touch  $\mathbb{H}$ .

### **Rotating a photo**

- **1.** On the home screen, touch  $\rightarrow$ .
- **2.** Touch the photo you want to rotate.
- **3.** Touch  $\equiv$  > **Rotate Left** or **Rotate Right**.
	- **B** You can also enable the auto-rotate screen function to have your phone

automatically adjust the display orientation when you rotate your phone.

### **Cropping a photo**

- **1.** On the home screen, touch  $\rightarrow$ .
- **2.** Touch the photo you want to crop.
- **3.** Touch  $\equiv$  > **Edit**.
- **4.** Touch  $\Box$  > **Crop** and then you can:
	- **•**Drag the grid to reposition it.
	- **•**Drag the frames of the grid to resize it.
- $5.$  Touch  $\Box$ .

### **Deleting a photo**

- **1.** On the home screen, touch  $\rightarrow$ .
- **2.** Touch the photo you want to delete.
- **3.** Touch  $\overline{\bullet}$ .
- **4.** Touch **Delete**.

#### **Sharing a photo or video**

Want to share your best shots or an amusing trick your dog just did? Simply share the photos and videos using email, Bluetooth, and more.

- **1.** On the home screen, touch  $\rightarrow$ .
- **2.** Touch the photo or video you want to share.
- **3.** Touch  $\leq$ .
- **4.** Choose a sharing method and follow the onscreen instructions.

#### **Setting a photo as the wallpaper**

- **1.** On the home screen, touch  $\rightarrow$ .
- **2.** Choose the photo you want to set as the wallpaper.
- **3.** Touch  $\equiv$  > **Set as** > **Wallpaper**.
- **4.** Drag the frames of the grid to resize it.
- **5.** Touch  $\checkmark$ .

### **Music**

In the mood for music? Your phone provides you with a supreme audio experience.

### **Adding songs**

You can copy songs to your phone and immerse yourself in a world of extraordinary sound anytime. Add songs to your phone by:

- Copying songs from your computer using a USB cable.
- Downloading songs from the web.
- Copying songs from Bluetooth devices.
- Copying songs from other devices using Wi-Fi.

### **Listening to music**

- **1.** On the home screen, touch  $\Box$ .
- **2.** Choose a category.
- **3.** Touch the song you want to play.

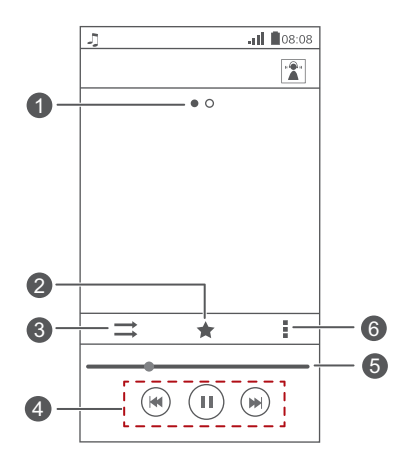

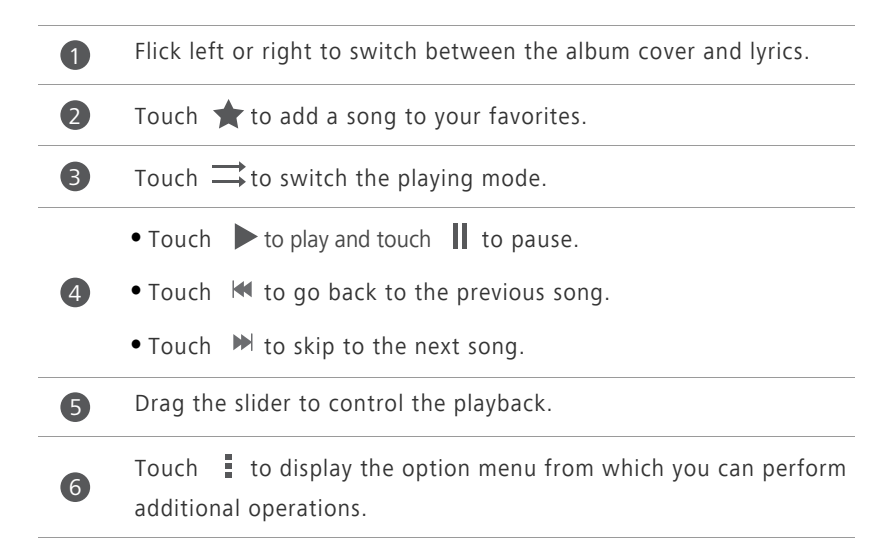

When a song is playing, touch  $\bigcirc$  to exit the playback screen without stopping the song. To return to the music playback screen, open the notification panel and touch the playing song.

### **Creating a playlist**

Creating playlists lets you be creative with your songs, and organize them into groups. You'll be able to listen to the playlist that best fits your mood.

**1.** On the home screen, touch  $\Box$ .

- **2.** Touch **Playlists** > **Create new playlist**.
- **3.** Touch the text box to name the playlist.
- **4.** Touch **Save**.

You can now add songs to the playlist.

- **5.** In the displayed dialog box, touch **OK**.
- **6.** Select the songs you want to add.
- **7.** Touch **ADD**.

### **Playing a playlist**

- **1.** On the home screen, touch  $\Box$ .
- **2.** Touch **Playlists**.
- **3.** Touch and hold the playlist you want to play.
- **4.** From the displayed option menu, choose **Play**.

### **Deleting a playlist**

- **1.** On the home screen, touch  $\Box$ .
- **2.** Touch **Playlists**.
- **3.** Touch and hold the playlist you want to delete.
- **4.** From the displayed option menu, choose **Delete**.

#### **Sharing a song**

You can share your favorite songs with your family and friends using email, Bluetooth, and more.

- **1.** On the home screen, touch  $\Box$ .
- **2.** Choose a category.
- **3.** Touch and hold the song you want to share.
- **4.** From the displayed option menu, choose **Share**.
- **5.** Choose a sharing method and follow the onscreen instructions.

### **Setting a song as the ringtone**

Want to hear your favorite song whenever you receive a call? Just make it your ringtone.

- **1.** On the home screen, touch  $\odot$ .
- **2.** Choose a category.
- **3.** Touch and hold the song you want to set as the ringtone.
- **4.** From the displayed option menu, choose **Set as phone ringtone**.

# **Internet connection**

## **Mobile data connection**

After you insert a SIM card into your phone and power it on for the first time, your phone automatically registers with your service provider's data service.

### **Checking the network connection**

- **1.** On the home screen, touch **O** then the All tab.
- **2.** Under **WIRELESS & NETWORKS**, touch **Mobile networks**.
- **3.** Touch **Access Point Names** or **Network operators** to check network connection settings.
- 

**1** Your phone automatically reads access point settings from your SIM card. Do not change the access point settings; otherwise, you may not be able to access the network.

### **Enabling the data service**

- **1.** On the home screen, flick down from the status bar to open the notification panel.
- **2.** Touch  $\uparrow\downarrow$  to enable your phone's data service.
- When you don't need to access the Internet, disable the data service to save battery power and reduce data usage.

# **Setting up a Wi-Fi connection**

When you use your phone at home, you can connect to the Wi-Fi hotspot created from your router. Some public locations, such as airports and libraries, may also have Wi-Fi networks available for use.

### **Connecting to a Wi-Fi network**

- **1.** On the home screen, touch **O** then the **All** tab.
- **2.** Under **WIRELESS & NETWORKS**, touch the Wi-Fi switch to turn on Wi-Fi.
- **3.** Under **WIRELESS & NETWORKS**, touch **Wi-Fi**.

You phone then scans for available Wi-Fi networks and displays them.

- **4.** Choose the Wi-Fi network you want to connect to and touch **Connect**. For an encrypted Wi-Fi network, enter the password when prompted.
- 

If Wi-Fi and mobile data are both enabled, your phone connects to the Wi-Fi network preferentially. When Wi-Fi becomes unavailable, your phone automatically switches to the mobile data connection.

#### **Connecting to a Wi-Fi network using WPS**

Wi-Fi protected setup (WPS) lets you quickly connect to a Wi-Fi network. A safe connection is set up by pressing the WPS button or entering the PIN.

**T** To use the WPS function and set up a Wi-Fi connection between your phone and a Wi-Fi hotspot, make sure the Wi-Fi hotspot also supports the WPS.

#### **Using the WPS button**

- **1.** On the home screen, touch **O** then the **All** tab.
- **2.** Under **WIRELESS & NETWORKS**, touch the Wi-Fi switch to turn on Wi-Fi.
- **3.** On the Wi-Fi network list, touch  $\sqrt{3}$ .
- **4.** On the Wi-Fi hotspot device, press the WPS button.

#### **Using the WPS PIN**

- **1.** On the home screen, touch **O** then the All tab.
- **2.** Under **WIRELESS & NETWORKS**, touch the Wi-Fi switch to turn on Wi-Fi.
- **3.** On the Wi-Fi network list, touch  $\equiv$ .

#### **4.** Touch **Input WPS PIN**.

Your phone generates a PIN.

**5.** On the Wi-Fi hotspot device, enter the PIN.

# **Wi-Fi Direct**

Wi-Fi Direct lets you easily connect two devices and transmit or share data between them.

### **Connecting two devices using Wi-Fi Direct**

- **1.** On the home screen, touch **O** then the **All** tab.
- **2.** Under **WIRELESS & NETWORKS**, touch the Wi-Fi switch to turn on Wi-Fi.
- **3.** In the Wi-Fi network list, touch  $\stackrel{4}{\Rightarrow}$ . You phone then scans for available devices and displays them.
- **4.** Select a device.

#### **Sending a file using a Wi-Fi network**

- **1.** Touch and hold the file you want to send.
- **2.** From the displayed option menu, choose **Share**.
- **3.** Touch **Wi-Fi direct**.

You phone then scans for available devices and displays them.

**4.** Touch the device you want to send the file to.

#### **Receiving a file using a Wi-Fi network**

When a file comes in, your phone displays the **File transfer** dialog box. Touch **Accept** to begin downloading the file.

By default, received files are saved to the **Wi-Fi Direct** folder in **File Manager**.

# **Sharing your phone's mobile data connection**

Want to access the Internet from multiple devices when you are on the go? Use USB tethering or set your phone as a Wi-Fi hotspot to share its data connection with other devices.

### **USB tethering**

You can share your phone's data connection with a computer using a USB cable.

To use USB tethering, you may need to install your phone's driver on the computer or establish a network connection, depending on your computer's operating system. If your computer runs Windows 7, Windows Vista, or a latest Linux operating system (such as Ubuntu 10.4), you can use your phone's USB tethering function without configuring any settings on the computer. If you are running an earlier version of Windows or another OS, your PC will identify and install a driver automatically.

**1.** Use a USB cable to connect your phone to the computer.

- **2.** On the home screen, touch **o** then the **All** tab.
- **3.** Under **WIRELESS & NETWORKS**, touch **More…**.
- **4.** Touch **Tethering & portable hotspot**.
- **5.** Select the **USB tethering** check box to share your phone's data connection.
- You cannot use your phone's USB tethering function when the phone is in USB storage mode.

#### **Wi-Fi hotspot**

Your phone can also function as a Wi-Fi hotspot for other devices, sharing its mobile data connection.

- **1.** On the home screen, touch **o** then the **All** tab.
- **2.** Under **WIRELESS & NETWORKS**, touch **More…**.
- **3.** Touch **Tethering & portable hotspot** > **Configure Wi-Fi hotspot**.
- **4.** Name the Wi-Fi hotspot.
- **5.** Select an encryption mode.

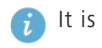

It is recommended that you set the encryption mode to WPA2PSK to better secure the Wi-Fi network.

**6.** Set the key to the Wi-Fi hotspot.

When other devices want to access your phone's network, this key must be entered.

- **7.** Select the **Portable Wi-Fi hotspot** check box.
- **8.** On the device you want to use, search for and connect to your phone's Wi-Fi network.

### **Controlling your data usage**

Your phone's data usage control function lets you check and control your data usage.

Set a data usage cycle and a mobile data limit for this period and you will be notified when data usage reaches this limit. You can also query the data usage within a certain period of time or data traffic consumed by an application.

- **1.** On the home screen, touch **o** then the **All** tab.
- **2.** Under **WIRELESS & NETWORKS**, touch **More…**.
- **3.** Touch **Data usage**.

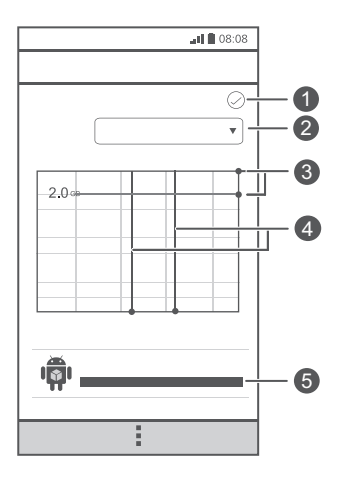

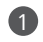

2

Turn the mobile data usage limit on or off.

Set the data usage cycle.

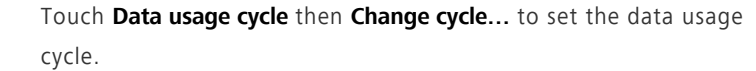

Set the data usage limits. The yellow line indicates the warning limit, and the red line indicates the data usage limit.

Drag the red and yellow lines to adjust the values or touch the lines

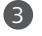

to set specific values.

When your data usage reaches the yellow line, you will receive a warning notification. When your data usage reaches the red line, your phone's mobile data connection will be disabled.

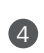

5

Time axis.

Drag the time axes to set a data usage cycle.

Display the data usage of each application.

On the **Data usage** screen, touch  $\equiv$  to open an option menu, from which you can:

- Turn data roaming on or off.
- Prevent background mobile data traffic.
- Turn automatic data synchronization on or off.
- Select the **Show Wi-Fi usage** check box. The **Wi-Fi** tab will be displayed. Touch this tab to view Wi-Fi data usage.
- Touch **Mobile hotspots** and select the Wi-Fi networks that are mobile hotspots to prevent applications from accessing these networks in the background. If an application is downloading a large file using these networks, you will be notified.

# **Sharing data**

## **Bluetooth**

Your phone is Bluetooth-capable, allowing you to connect to other Bluetooth-enabled devices for wireless data transmission. When using Bluetooth, stay within 10 meters (33 feet) of other Bluetooth devices.

### **Turning on Bluetooth**

**1.** On the home screen, touch **O** then the **All** tab.

**2.** Under **WIRELESS & NETWORKS**, touch **Bluetooth**.

When Bluetooth is turned on, your phone's name is displayed at the top of the **Bluetooth** screen. Touch the name to set your phone's visibility.

 $\bullet$  To rename your phone, touch  $\equiv$  > **Rename phone**. When you are done, touch **Rename** to save the changes.

### **Pairing with other Bluetooth devices**

To exchange data with another Bluetooth device, enable Bluetooth on both devices and pair them with each other.

- **1.** On the home screen, touch **O** then the ALL tab.
- **2.** Under **WIRELESS & NETWORKS**, touch **Bluetooth**.
- **3.** From the list of detected Bluetooth devices, touch a device and follow the onscreen instructions to pair with it.

To disconnect from a paired Bluetooth device, under **Paired devices**, touch

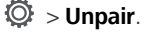

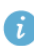

**If a Bluetooth connection cannot be set up between your phone and** another device, they may be incompatible.
### **Sharing files using Bluetooth**

Bluetooth enables you to conveniently send photos, videos, and other files to your family and friends. You can share files with Bluetooth-enabled devices without an Internet connection.

- **1.** On the home screen, touch  $\Box$ .
- **2.** Touch and hold the file you want to send.
- **3.** From the displayed option menu, choose **Share** > **Bluetooth**.
- **4.** From the detected Bluetooth device list, select a device.

### **Receiving files using Bluetooth**

- **1.** When your phone receives a file transfer request, open the notification panel.
- **2.** Touch **Bluetooth share: Incoming file** to display a file reception dialog box.
- **3.** Touch **Accept** to start receiving the file.

When the file is received, you will receive a notification of a successful transfer. Open the notification panel to read the notification. By default, received files are saved to the **bluetooth** folder in **File Manager**.

# **Using DLNA**

The Digital Living Network Alliance (DLNA) aims to implement intercommunication between computers and other electronic products through wired and wireless networks, providing users with seamless digital media services. DLNA enables users on the same Wi-Fi network to share multimedia files easily. Using DLNA, you can:

- Share multimedia files with your friends.
- Access multimedia files on other DLNA devices.
- Play multimedia files on other devices and control the playback.
- $\bullet$  Before you use DLNA, make sure your phone and other DLNA devices are connected to the same Wi-Fi network and DLNA is enabled on all devices.

On the home screen, touch **Tools**  $> 6$  to access this application. You can then share photos, videos, and songs with other DLNA devices, as well as view and download the multimedia files that other DLNA devices are sharing with you.

### **Connecting your phone to a computer**

When you connect your phone to a computer using a USB cable, your phone will display a notification prompting you to select a connection type.

#### **MTP mode**

The Media Transfer Protocol (MTP) is used to transfer media files, such as pictures, songs, and videos, between your phone and a computer. The MTP mode is only compatible with Windows Media Player 10 or later.

- **1.** Use a USB cable to connect your phone to the computer.
- **2.** On the **USB computer connection** screen, choose **Media device (MTP)**. The phone driver is then automatically installed on the computer.
- **3.** After the driver is installed, follow the onscreen instructions on the computer to view or transfer files.

#### **PTP mode**

The Picture Transfer Protocol (PTP) is another method to transfer pictures and videos to your computer.

- **1.** Use a USB cable to connect your phone to the computer.
- **2.** On the **USB computer connection** screen, choose **Camera (PTP)**. The phone driver is then automatically installed on the computer.
- **3.** After the driver is installed, follow the onscreen instructions on the computer to view or transfer files.

#### **Mass storage mode**

In mass storage mode, you can use your phone as a USB mass storage device and transfer files between your phone and a computer.

**1.** Use a USB cable to connect your phone to the computer.

- **2.** On the **USB computer connection** screen, choose **USB storage device**. The phone driver is then automatically installed on the computer.
- **3.** Touch **Turn on USB storage**. The computer will identify your phone as a USB mass storage device. You can then transfer files between your phone and the computer.
- After file transmission, safely remove the device from the computer and disconnect it from the USB cable to prevent your data from being lost or corrupted.

# **File Manager**

**File Manager** helps you manage files and applications in your phone's internal storage and microSD card. You'll be able to view, create, edit, delete, move, archive, compress, and decompress files.

### **Creating a folder**

You can create folders to better manage the files and applications stored in your phone's internal storage or microSD card.

- **1.** On the home screen, touch  $\Box$ .
- **2.** Touch **Internal** or **SD card**.
- **3.** Touch  $\equiv$  > **New folder**.
- **4.** In the displayed dialog box, name the new folder.
- **5.** Touch **Save**.

### **Searching for a file**

Too many files stressing you out? The search function helps you find what you need in no time.

- **1.** On the home screen, touch  $\Box$ .
- **2.** Touch **Internal** or **SD card**.
- **3.** Touch  $\equiv$  > **Search**.
- **4.** Enter part or all of the file name. Matching results will be displayed.

# **Copying, cutting, and pasting a file**

- **1.** On the home screen, touch  $\Box$ .
- **2.** Touch and hold the file you want to copy or cut.
- **3.** From the displayed option menu, choose **Copy** or **Cut**.
- **4.** Select where you want to paste the file.
- **5.** Touch **PASTE**.

### **Compressing or decompressing files**

You can compress files into .zip files to save space or decompress .zip and .rar files.

- **1.** On the home screen, touch  $\Box$ .
- **2.** Touch and hold the file or folder you want to compress.
- **3.** From the displayed option menu, choose **Compress**.
- **4.** Choose the save path of the compressed file and name it.
- **5.** Touch **OK**.

To decompress a file, touch and hold it and choose **Extract** from the displayed option menu.

### **Renaming a file**

- **1.** On the home screen, touch  $\Box$ .
- **2.** Touch and hold the file you want to rename.
- **3.** From the displayed option menu, choose **Rename**.
- **4.** In the displayed dialog box, enter a new name for the file.
- **5.** Touch **OK**.

### **Deleting a file**

- **1.** On the home screen, touch  $\Box$ .
- **2.** Touch and hold the file you want to delete.
- **3.** From the displayed option menu, choose **Delete**.
- **4.** Touch **OK**.

# **Creating a shortcut for a file or folder**

- **1.** On the home screen, touch  $\Box$ .
- **2.** Touch the file or folder you want to create a shortcut for.
- **3.** From the displayed option menu, choose **Desktop shortcuts**.

### **Checking the memory status**

Before you save large files to your phone's internal storage or microSD card, make sure there is enough space first.

- **1.** On the home screen, touch  $\Box$ .
- **2.** Touch  $\equiv$  > **Storage**.
- **3.** On the **Storage settings** screen, view the total and available space on your phone's internal storage or microSD card.

# **Managing applications**

# **Downloading applications**

A rich selection of applications is available through Google's **Play Store**. You can also connect your phone to a computer and transfer applications over that way.

# **Installing an application**

- **If** It is recommended that you use **Play Store** as your primary download source. Certain third-party applications from other sources may not be compatible with your phone.
- **1.** On the home screen, touch **Tools**  $> 3$ .
- **2.** Select the application you want to install.
- **3.** Touch  $\equiv$  > **Install**.
- **4.** Touch **Done**.
	- **B** During the installation, an **Install blocked** message may be displayed. Read the message carefully. If you want to continue with the installation,

touch then **All** > **Security**, and select the **Unknown sources** check box

to allow installation of third-party applications. Then touch  $\ominus$  to proceed.

# **Viewing applications**

You can view detailed information about all applications installed on your phone.

- **1.** On the home screen, touch **then** the **All** tab.
- **2.** Under **APPS**, touch **Manage apps**.
- **3.** Flick to **All**.

**4.** Select the application you want to view.

# **Uninstalling an application**

You can remove unwanted applications to increase your phone's available storage.

- **1.** On the home screen, touch **o** then the **All** tab.
- **2.** Under **APPS**, touch **Manage apps**.
- **3.** Flick to **All**.
- **4.** Select the application you want to uninstall.
- **5.** Touch **Uninstall** > **OK**.

Some pre-installed applications cannot be uninstalled.

# **Clearing the application cache**

You can clear the application cache to free up the phone memory.

- **1.** On the home screen, touch **O** then the **All** tab.
- **2.** Under **APPS**, touch **Manage apps**.
- **3.** Flick to **All**.
- **4.** Touch **Clear cache**.

# **Huawei applications**

Huawei took the creative liberty to offer you a variety of useful applications, for your added convenience. A Huawei ID may be required to use these applications. If you do not have one, open one of these applications and follow the onscreen instructions to create your Huawei ID.

# **Backup**

**Backup** lets you back up your important data and restore them after a system upgrade or reset.

### **Backing up data to local storage**

- **1.** On the home screen, touch **Tools**.
- **2.** Touch **0**.
- **3.** Touch **Back up to SD card**.
- **4.** Select the data you want to back up.
- **5.** Touch **BACK UP**.
- **6.** Enter a password when prompted.
- **7.** Touch **OK**.

By default, backup files are saved to the **HuaweiBackup** folder in **File manager**.

#### **Restoring data from local storage**

- **1.** On the home screen, touch **Tools**.
- **2.** Touch  $\bullet$ .
- **3.** Touch **Restore from SD card**.
- **4.** From the backup file list, choose the files you want to restore.
- **5.** Enter the backup password.
- **6.** Touch **OK**.
- **7.** Touch **RESTORE**.

# **Google services**

To use Google services, sign in with a Google account. If you don't have one, open a Google application and follow the onscreen instructions to create your Google account.

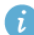

Google applications, services, and functions vary with country and service provider. Please follow local laws and regulations when you use Google services.

# **Gmail**

**Gmail** is Google's official email service. When you first use **Gmail**, emails on your web account will be synchronized to your phone.

### **Sending emails**

- **1.** On the home screen, touch **Google**  $> 1$  to open your mailbox. If you have added more than one Gmail accounts, select the one you want to use.
- **2.** Touch  $\sum$ .
- **3.** Enter the recipient and subject and compose your message.
- $4.$  Touch  $\geq$ .

### **Checking your emails**

- **1.** On the home screen, touch **Google**  $> 1$  to open your mailbox. If you have added more than one Gmail accounts, select the one you want to use.
- **2.** From the email list, select the email you want to read.
	- Touch to reply to it.
	- Touch **:** > **Reply all** to reply to all.
	- Touch  $\frac{1}{2}$  > **Forward** to forward the email.

### **Hangouts**

**Hangouts** is an instant chat application provided by Google. With **Hangouts**, you can reach friends using messages, or voice and video chats.

### **Adding a friend**

- **1.** On the home screen, touch **Google**  $> 1$ .
- 2. Touch  $+$ .
- **3.** Enter the email address of your friend.
- **4.** Touch  $\sqrt{ }$ .

If the recipient accepts your invitation, he or she will appear in your friend list.

### **Starting a conversation**

- **1.** On the home screen, touch **Google**  $> 1$ .
- **2.** From your friend list, touch the person you want to talk to.
- **3.** Compose your message.

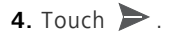

### **Maps**

**Maps** helps you find out where you are, shows you how to get to a destination, and displays real-time traffic. Satellite view is also available.

### **Turning on location services**

Before you use **Maps** to search for a location, turn on your location services.

- **1.** On the home screen, touch **the fill that** tab.
- **2.** Touch **Location access**.
- **3.** Select the **GPS satellites** and **Wireless networks** check boxes.

### **Searching for places of interest**

- **1.** On the home screen, touch **Google** >  $\mathbb{R}^9$ .
- $2.$  Touch  $Q$ .
- **3.** Enter the location you want to search for.
- **4.** Touch  $\mathbf{Q}$  in the lower right corner of the keyboard. The search results are marked on the map by letters.
- **5.** Touch a mark to see how to get there and view more details about the location.

#### **Getting somewhere**

- **1.** When you browse a map, touch  $\mathbf{Y}$ .
- **2.** Touch the first text box to enter the start point. Then, touch the second text box to enter the destination.
- **3.** Select a transportation method: by car, public transportation, or foot.
- **4.** Touch **Get directions**. Available routes are then shown in a list.
- **5.** Touch the route you prefer to display on the map.
- **6.** To start a new search, touch  $\equiv$  > **Clear map** to clear the search results.

# **YouTube**

YouTube is Google's online video-sharing website, where you can search for, watch, and upload videos.

#### **Searching for a video**

- **1.** On the home screen, touch **Google**  $> 2$ .
- 2. Touch  $Q$ .
- **3.** Enter the keywords for the video you want to find.
- **4.** Touch  $\mathbf{Q}$  in the lower right corner of the keyboard.

**5.** From the search results, touch a video to watch it.

#### **Sharing a video**

From the video list, select the video you want to share. Then, touch  $\leq$  and select a sharing method.

### **Play Store**

**Play Store** is an application market provided by Google, where you can download applications and games.

### **Installing an application**

- 1. On the home screen, touch  $\boxed{\mathcal{F}}$ .
- **2.** Find the desired application.
- **3.** Follow the onscreen instructions to download and install it.

### **Uninstalling an application**

- **1.** On the home screen, touch  $\boxed{\bullet}$ .
- **2.** Touch  $\equiv$  > **My Apps**.
- **3.** From the application list, touch the application you want to uninstall.
- **4.** Touch **Uninstall** > **OK** to uninstall the application.

# **Basic utilities**

Your phone comes with a variety of useful tools, such as **Calendar**, **Clock**, and **Calculator**, helping you keep yourself organized.

# **Calendar**

**Calendar** is your personal assistant that helps you manage, arrange, and keep track of all important events.

### **Creating an event**

- **1.** On the home screen, touch 28.
- **2.** Touch  $\pm$ .
- **3.** Enter event details, such as the event name, time, and location.
- **4.** Touch **SAVE**.

#### **Viewing events**

- **1.** On the home screen, touch 28.
- **2.** Touch the date in the upper left corner to switch between the year, month, week, day, and agenda views. The agenda view displays all your calendar events.

#### **Sharing an event**

You can share an event with your family and friends in a number ways, such as Bluetooth.

- **1.** On the home screen, touch 28.
- **2.** Open an event you want to share.
- **3.** Touch  $\equiv$  > **Send event**.
- **4.** Select a sharing method and follow the onscreen instructions.

### **Synchronizing and viewing events**

Calendar events in your accounts (such as an email account) can be synchronized to and viewed on **Calendar**.

- **1.** On the home screen, touch 28.
- **2.** Touch  $\equiv$  > **Calendars to display**.
- **3.** Select the account whose calendar you want to display.
- **4.** Touch  $\equiv$  > **Calendars to sync**.
- **5.** Select the account from which you want to synchronize calendar events.
- **6.** Touch **OK**.

### **Modifying calendar settings**

- **1.** On the home screen, touch 28.
- **2.**  $\text{Tourch} \equiv \text{~Settings.}$
- **3.** Follow the onscreen instructions to configure the calendar settings.

# **Clock**

**Clock** lets you view the time around the world, use stopwatch or timer to keep track of time, or set alarms to wake you up in the morning.

#### **Adding an alarm**

- **1.** On the home screen, touch **then** the **Alarm** tab.
- **2.** From the alarm list, touch  $\mathbf{+}$ .
- **3.** Set the alarm time, ringtone, how often it repeats, and more.
- **4.** Touch **DONE**.

#### **Deleting an alarm**

- **1.** On the home screen, touch **then** the **Alarm** tab.
- **2.** From the alarm list, touch and hold the alarm you want to delete.
- **3.** From the displayed option menu, choose **Delete alarm**.
- **4.** Touch **OK**.

### **Configuring alarm settings**

- **1.** On the home screen, touch **then** the **Alarm** tab.
- **2.** From the alarm list, touch  $\equiv$  > **Settings**.
- **3.** On the alarm settings screen, set the ring mode, snooze duration, and the volume button's function when an alarm sounds.

# **Calculator**

**Calculator** lets you perform basic arithmetic operations.

- **1.** On the home screen, touch **Tools** >  $\frac{1}{2}$ .
- **2.** On the **Calculator** screen, flick left or right to switch between the basic and scientific calculators.

# **Notes**

**Notes** is a handy application that lets you record quick thoughts or important information.

- **1.** On the home screen, touch  $\Box$ .
- **2.** Touch **Add note** or  $\pm$ .
- **3.** Enter what you want to record.
- **4.** When you are done, touch  $\mathbf{E}$ .

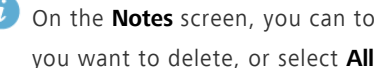

**i** On the **Notes** screen, you can touch and select one or more notes you want to delete, or select **All** to delete all notes.

### **Weather**

**Weather** provides you with the latest weather information for any city around the world. You can share weather information with your family and friends.

Before you use **Weather**, turn on your phone's GPS and data service.

### **Adding a city**

Add cities of your concern to **Weather** to check their real-time weather information.

- **1.** On the home screen, touch **Tools** >  $\bullet$ .
- **2.** Touch  $\mathbf{r} = \mathbf{r} + \mathbf{r}$ .

In addition to your current city, you can add up to nine cities.

- **3.** Enter a city name. Matching cities are then displayed.
- **4.** Select the city you want to add.

### **Setting the default city**

- **1.** On the home screen, touch **Tools** > 2.
- **2.** Touch  $\equiv$ .
- **3.** Touch the **i** icon next to the city you want to set as the default city.

### **Deleting cities**

- **1.** On the home screen, touch **Tools** > 2.
- **2.** Touch  $\mathbf{E} > \mathbf{\hat{I}}$ .
- **3.** Select the cities you want to delete, and touch **DELETE**.

#### **Updating weather**

- **1.** On the home screen, touch **Tools** >  $\bullet$ .
- **2.** Flick left or right to find the city whose weather you want to update.
- **3.** Touch  $\mathcal{I}$  to update the weather.
- $\bullet$  You can also set **Weather** to automatic update mode. Touch  $\mathbf{E} > \mathbf{E}$ , select **Auto update**, and set **Update interval**. Your phone will then update the weather at the interval you set.

### **Sharing weather information**

Your phone lets you send weather information as a text message to remind your family and friends of weather changes.

- **1.** On the home screen, touch **Tools** >  $\blacksquare$ .
- **2.** Flick left or right to find the city whose weather you want to share.
- **3.** Touch  $\leq$  to display the messaging screen.
- **4.** You can then:
	- **•**Enter a phone number.
	- Touch  $+$  to select a contact.
- **5.** Touch **Send** to send the weather information to the recipient.

### **FM radio**

Want to listen to your favorite broadcast programs? Open **FM Radio** anytime anywhere you like.

Connect a headset to the phone. **FM Radio** utilizes the headset as an antenna.

### **Searching for stations**

- **1.** On the home screen, touch **Tools** >  $\begin{bmatrix} \bullet & \bullet & \bullet \\ \bullet & \bullet & \bullet & \bullet \end{bmatrix}$ .
- **2.** Touch  $\mathrel{\mathop:}=$  >  $\mathsf{Q}$  to search for and save available stations.

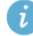

Your phone will automatically search for and save stations the first time you open the FM radio.

### **Listening to FM radio**

From the **FM Radio** screen, you can:

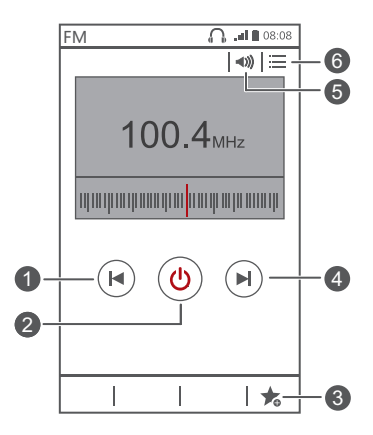

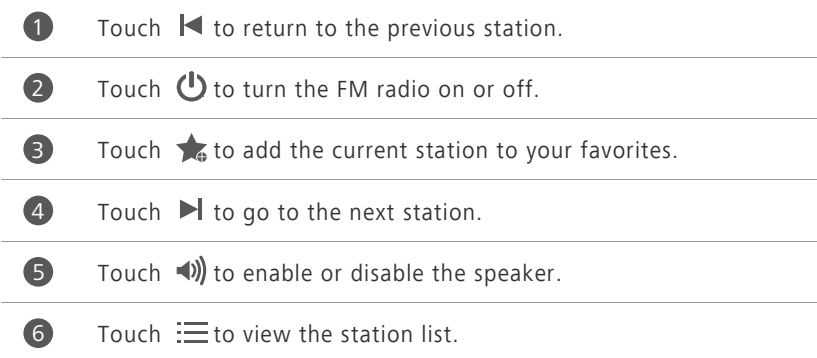

# **Accounts and sync**

You can synchronize data on your phone, such as contacts, emails, and events, to and from the Internet.

### **Adding an account**

- **1.** On the home screen, touch **O** then the **All** tab.
- **2.** Under **ACCOUNTS**, touch **Add account**.
- **3.** Select an account type.
- **4.** Follow the onscreen instructions and enter your account information.
- **5.** Configure the account and set the type of data you want to synchronize. When an account is set up, it will be shown in the **ACCOUNTS** section.
	- The types of data you can synchronize to your phone vary with account type.

### **Deleting an account**

- **1.** On the home screen, touch **o** then the **All** tab.
- **2.** Under **ACCOUNTS**, select an account type.
- **3.** Select the account you want to delete.
- **4.** Touch  $\equiv$  > **Remove account**.
- **5.** In the displayed dialog box, touch **Remove account**.

### **Turning on data synchronization**

- **1.** On the home screen, touch **O** then the All tab.
- **2.** Under **ACCOUNTS**, select an account type.
- **3.** Select the account you want to synchronize from.

**4.** Touch the data you want to synchronize.

 $\hat{i}$  You can touch  $\equiv$  > **Sync now** to have the data synchronization run in the background.

# **Modifying account synchronization settings**

- **1.** On the home screen, touch **O** then the **All** tab.
- **2.** Under **ACCOUNTS**, select an account type.
- **3.** Select the account whose synchronization settings you want to modify.
- **4.** Under **Sync settings**, select the data you want to synchronize.

# **Settings**

# **Turning on or off airplane mode**

Always comply with all airline rules and regulations. If allowed by the aircraft operator, you may switch on your phone and enable airplane mode in flight. In airplane mode, your phone's wireless features are disabled, but you can still listen to music or play games.

Use either of the following methods to turn on or off **Airplane mode**:

- Press and hold the power button. From the displayed option menu, choose **Airplane mode**.
- On the home screen, touch **O** then the **All** tab. Under **WIRELESS & NETWORKS**, touch **Airplane mode**.

When airplane mode is on,  $\blacktriangleright$  appears in the status bar.

# **Tone settings**

- **1.** On the home screen, touch **o** then the **All** tab.
- **2.** Under **DEVICE**, touch **Sound**.
- **3.** From the settings screen, you can:
	- **•**Touch **Volume** and drag the sliders to set the volume of music, ringtones, message tones, and more.
	- **•**Touch **Vibration** to set whether your phone vibrates when you have an incoming call, message, email, event, and more.
	- **•**Touch **Silent mode** to turn on or off silent mode.
	- **•**Touch **Phone ringtone** to select a ringtone.
	- **•**Touch **Notification tone** to select a tone for messages, emails, events, and more.
- **•**Touch **SYSTEM** to turn the notification tone or vibration on or off when you touch or lock the screen, take a screenshot, dial a number, and more.
- **T** You can adjust the volume from the home screen or most applications, such as call, music, and video.

### **Display settings**

- **1.** On the home screen, touch **O** then the All tab.
- **2.** Under **DEVICE**, touch **Display**.
- **3.** On the settings screen, you can:
	- **•**Touch **Brightness** to set the screen brightness. To manually adjust the brightness, clear the **Automatic brightness** check box.
	- **•**Touch **Wallpaper** to set the lock screen and home screen wallpapers.
	- **•**Touch **Auto-rotate screen** to turn on or off the screen auto-rotate function. If this function is turned on, your screen's orientation will automatically change with the way you hold your phone when you perform certain operations, such as browsing a web page, viewing a picture, or writing a message.
	- **•**Touch **Sleep** to set a screen timeout period. If idle for the specified period, your phone automatically locks its screen to save battery power.
	- **•**Touch **Daydream** to turn on or off the screen saver. If this function is enabled, the screen saver will automatically run while your phone is being charged.
	- **•**Touch **Font size** to change the display font size.

### **Setting the date and time**

By default, your phone relies on the network-based date and time. You can also manually set the date and time.

- **1.** On the home screen, touch **O** then the All tab.
- **2.** Under **SYSTEM**, touch **Date & time**.
- **3.** From the settings screen, you can:
	- **•**Clear the **Automatic date & time** check box to stop your phone from automatically obtaining the network date and time.
	- **•**Clear the **Automatic time zone** check box to stop your phone from automatically obtaining the network time zone.
	- **•**Touch **Set date** and flick up and down to set your phone's date.
	- **•**Touch **Set time** and flick up and down to set your phone's time.
	- **•**Touch **Select time zone** and select the time zone from the list. Scroll up or down to view more time zones.
	- **•**Select or clear the **Use 24-hour format** check box to switch between the 12-hour and 24-hour formats.
	- **•**Touch **Select date format** to select how you want the date to be displayed.

# **Changing the system language**

- **1.** On the home screen, touch **O** then the All tab.
- **2.** Under **PERSONAL**, touch **Language & input**.
- **3.** Touch **Language**.
- **4.** From the list, choose a language.

# **Modifying location service settings**

You can modify your phone's location service settings for more convenient positioning and navigation services.

- **1.** On the home screen, touch **o** then the **All** tab.
- **2.** Under **PERSONAL**, touch **Location access**.
- **3.** From the settings screen, you can:
	- **•**Touch **Access my location** to enable your phone to use your location information.
- **•**Touch **GPS satellites** to have your phone obtain your location information from GPS satellites.
- **•**Touch **Wireless networks** to have your phone obtain your location information from a Wi-Fi network or mobile data connection.

# **Setting the PIN of your SIM card**

The personal identification number (PIN) is delivered with your SIM card. If you enable the PIN protection function for your SIM card, you will need to enter the PIN each time you power your phone on.

Before you perform the following operations, make sure you have obtained your SIM card's PIN from your service provider.

- **1.** On the home screen, touch **O** then the All tab.
- **2.** Under **PERSONAL**, touch **Security**.
- **3.** Touch **Set up SIM/RUIM card lock**.
- **4.** Select the **Lock SIM card** check box.
- **5.** Enter the PIN.
- **6.** Touch **OK**.
	- If you incorrectly enter the PIN a specified number of consecutive times, the PIN is blocked and the phone prompts you to enter the PIN unblocking key (PUK). If you incorrectly enter the PUK a specified number of consecutive times, the SIM card will be disabled permanently. For details about the maximum retry attempts for the PIN and PUK, contact your service provider.

# **Restoring factory settings**

Restoring your phone to its factory settings erases all your personal data from the phone, including your email accounts, system and application settings, and installed applications.

Back up important data on your phone before you restore factory settings.

- **1.** On the home screen, touch **o** then the **All** tab.
- **2.** Under **PERSONAL**, touch **Backup & reset**.
- **3.** Touch **Factory data reset** > **Reset phone** > **Reset phone**. The phone will restore its factory settings and restart.

# **Online update**

Once in a while, new updates for your phone will be available online. You will receive a notification when updates are available. Before updating, make sure your phone has enough storage space for the update package.

To update your phone manually, go to the home screen, touch  $\odot$  > **About phone** > **System Update** > **Online update** to check for updates, and follow the onscreen instructions to update your phone online.

A All your personal data may be erased during a system update. It is recommended that you back up important data before updating your phone.

# **Accessibility**

You can turn on or off preset or installed accessibility features.

- **1.** On the home screen, touch **then** the **All** tab.
- **2.** Under **SYSTEM**, touch **Accessibility**.
- **3.** Select the features you want to turn on or off.

This guide is for reference only. The actual product, including but not limited to the color, size, and screen layout, may vary. All statements, information, and recommendations in this guide do not constitute a warranty of any kind, express or implied.

Please visit http://consumer.huawei.com/en/support/hotline for recent updated hotline and email address in your country or region.

Model: HUAWEI G620-UL01 V100R001\_01